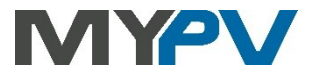

# **AC•THOR / AC•THOR9s**

**Photovoltaik-Power-Manager für Warmwasser und Heizung**

# **Betriebsanleitung**

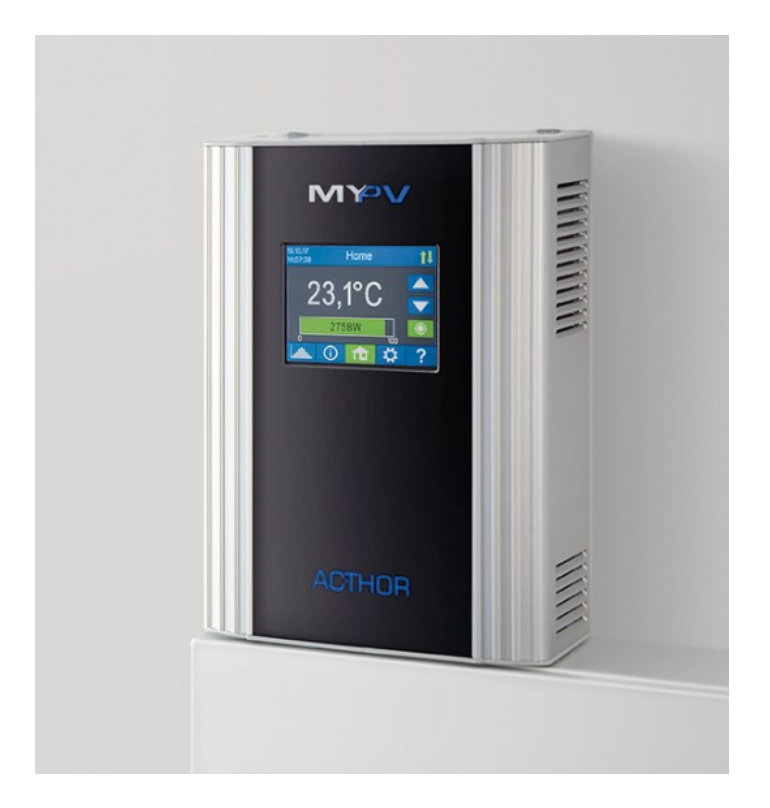

## Inhalt

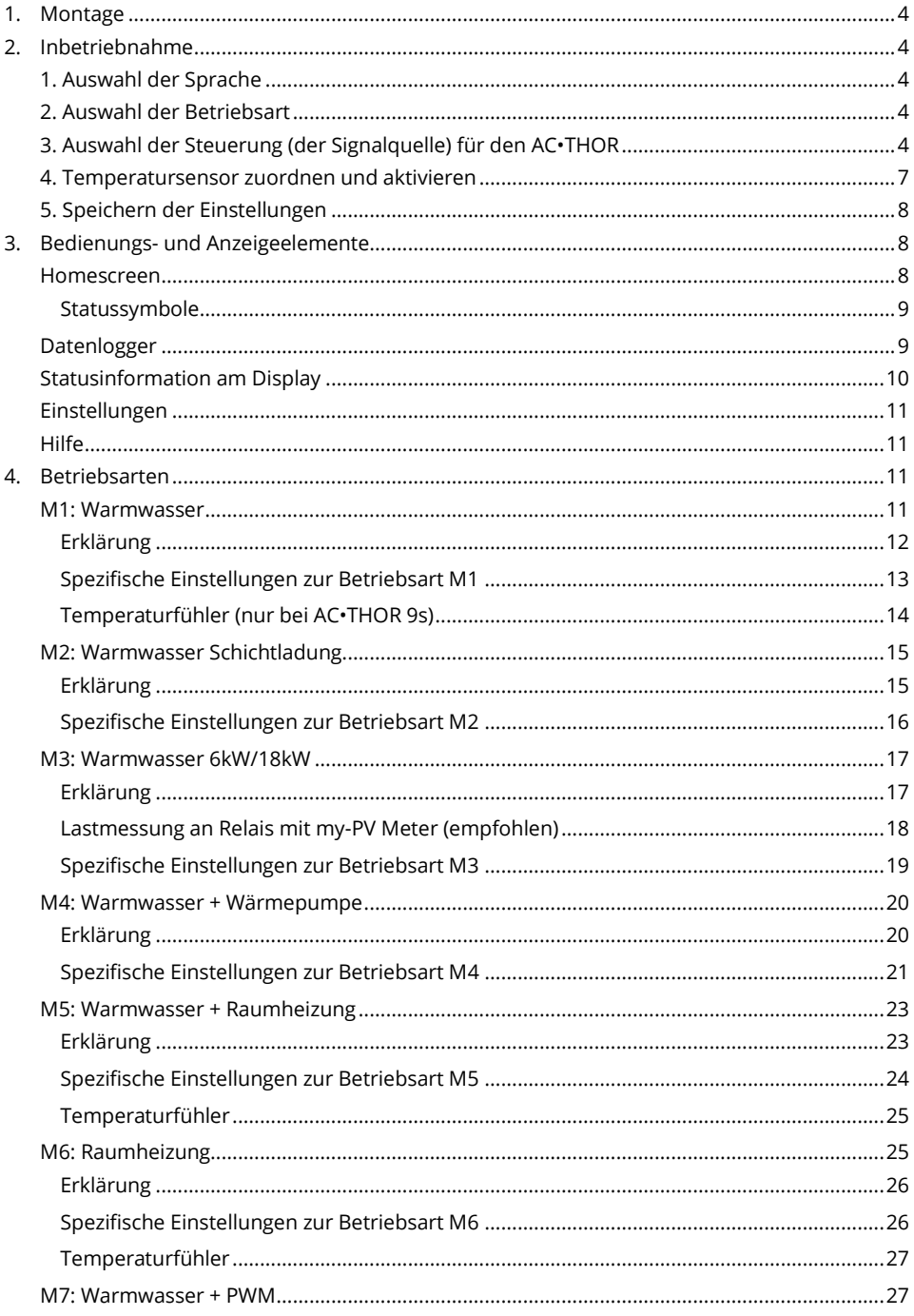

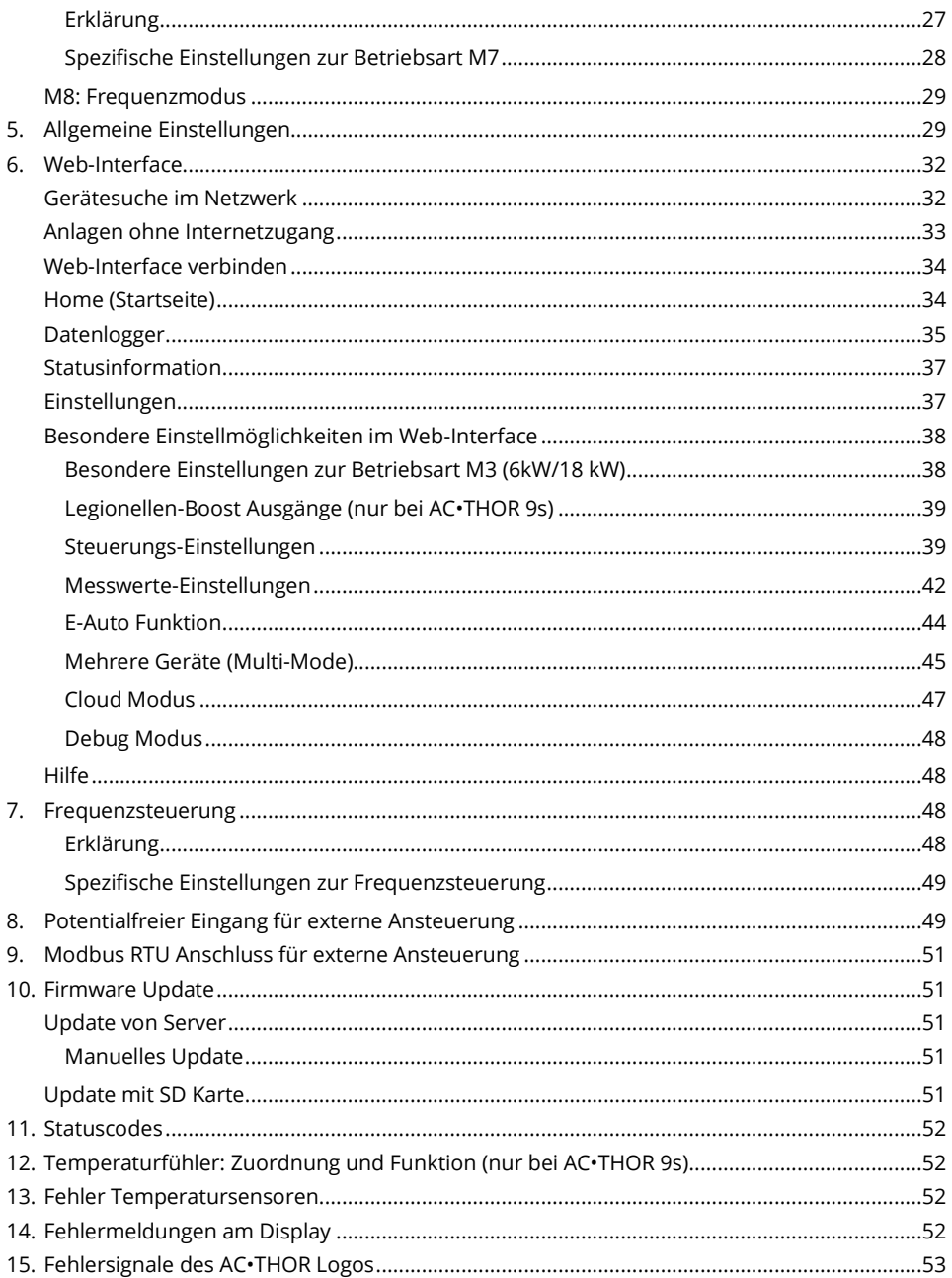

#### <span id="page-3-0"></span> $\mathbf{1}$ **Montage**

Vor Inbetriebnahme lesen Sie bitte unbedingt die dem Gerät beiliegende Montageanleitung.

#### <span id="page-3-1"></span> $\mathbf{P}$ Inbetriebnahme

Die Inbetriebnahme erfolgt in einigen wenigen Schritten und ist beim erstmaligen Start des AC•THORs, oder nach dem Rücksetzten auf Werkseinstellungen, durchzuführen.

## <span id="page-3-2"></span>1. Auswahl der Sprache

Verwenden sie die Pfeiltasten links und rechts um weitere Möglichkeiten zu sehen. Ab Firmware-Version a0020202 ist neben Deutsch und Englisch auch die Auswahl von Französisch oder Spanisch möglich.

## <span id="page-3-3"></span>2. Auswahl der Betriebsart

Siehe Kapitel "Betriebsarten".

Die Auswahl kann auch zu einem späteren Zeitpunkt noch verändert werden.

## <span id="page-3-4"></span>3. Auswahl der Steuerung (der Signalquelle) für den AC · THOR

Verwenden sie die Pfeiltasten links und rechts um weitere Möglichkeiten zu sehen.

Neben dem my-PV Meter und offenen Kommunikationsprotokollen wie http, Modbus TCP, Adjustable Modbus RTU und Adjustable Modbus TCP, sowie der Frequenzsteuerung, sind voreingestellte Signalquellen für viele kompatible Hersteller verfügbar.

Bei manchen ist die Auswahl zwischen "Auto" (automatische Suche der IP-Adresse der Steuerung) oder "Manual" (manuelle Eingabe der IP-Adresse der Steuerung) möglich. Wird eine Steuerungsart mit dem Zusatz "Manual" gewählt, so wird im nächsten Schritt die Einstellung der IP-Adresse der Signalquelle vorgenommen.

Bei einer Steuerungsart mit dem Zusatz "Manual" darf sich die IP-Adresse der Signalquelle im Betrieb nicht verändern (beispielsweise durch einen DHCP Router), ansonsten verliert der AC•THOR das Steuersignal.

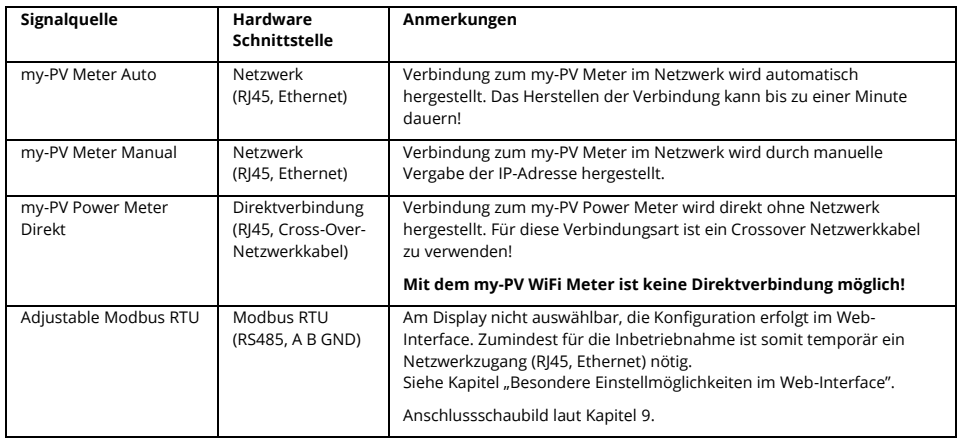

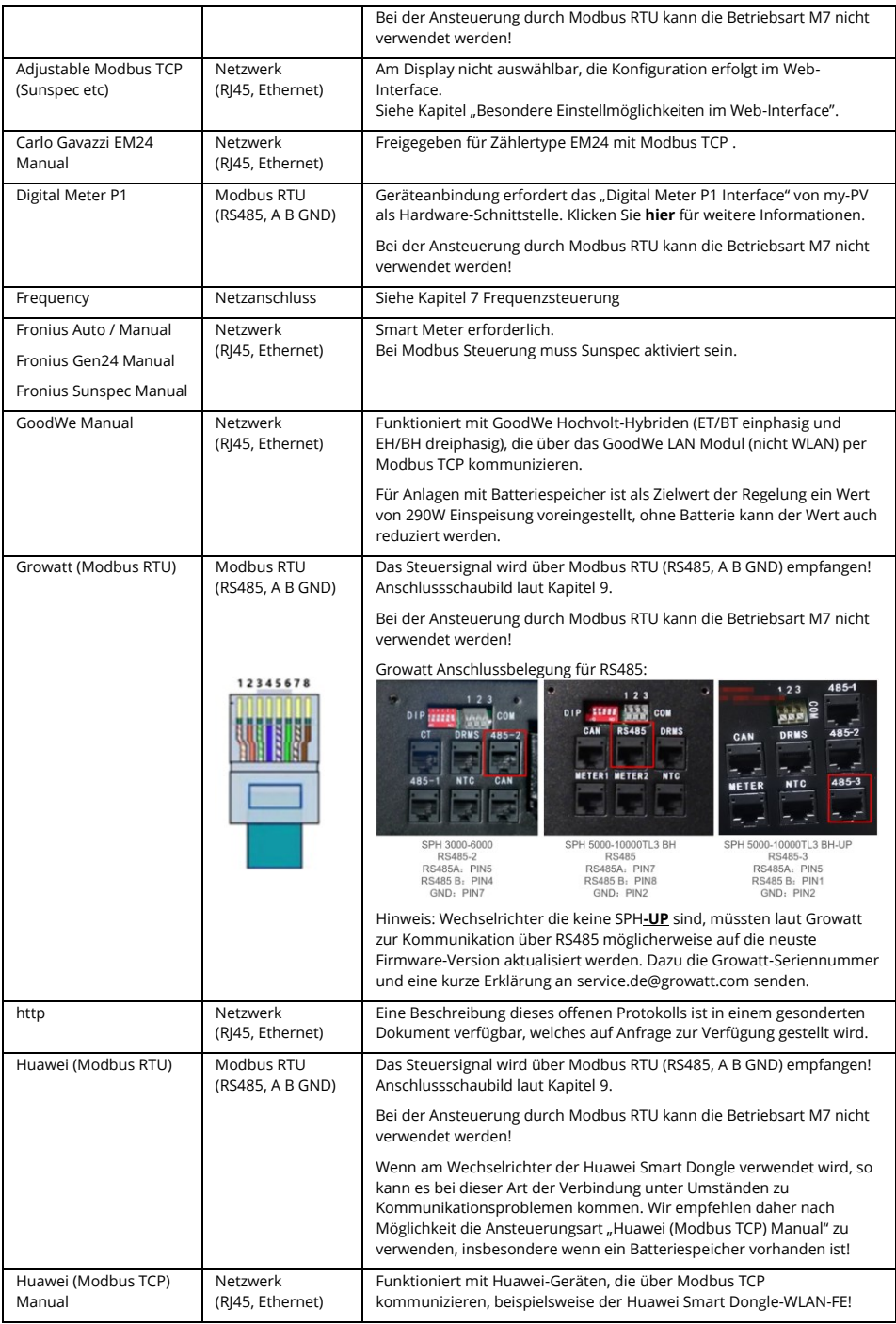

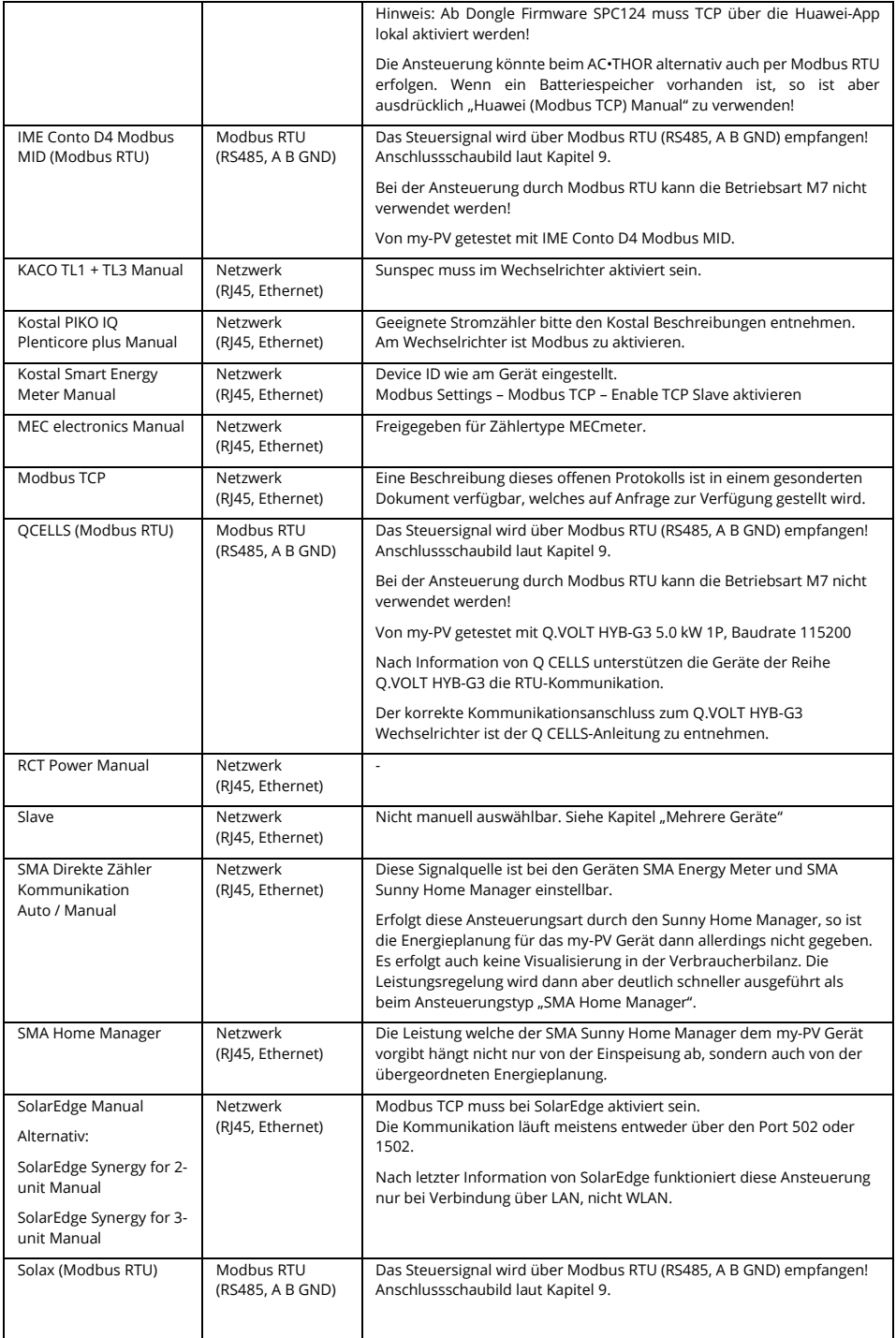

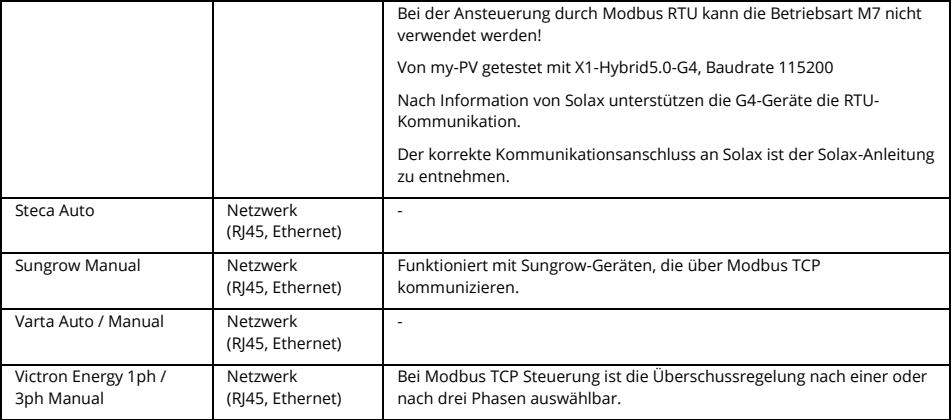

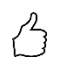

TIPP: Für viele dieser **und weiterer Hersteller** gibt es eigene Anleitungen zu den erforderlichen Einstellungen. Nähere Informationen zu kompatiblen Herstellern finden sie **[hier](https://www.my-pv.com/de/info/kompatible-hersteller)**.

 $\mathcal{L}\!\!\!\!\!\Delta$  Bei Ansteuerung durch einen Wechselrichter ist ein Einspeisezähler im System erforderlich. Die Abfrage des Wechselrichters liefert ansonsten keine Daten.

 $\mathcal{L}\!\mathbf{N}$  Wir bitten um Verständnis, dass wir für Fremdprodukte keinen verbindlichen Support übernehmen können. Bei Fragen zu Fremdprodukten bitte den technischen Support des jeweiligen Unternehmens kontaktieren.

Nicht iede Signalquelle ist für Hybridsysteme mit Batteriespeicher freigegeben. Bei Bedarf bitte den technischen Support von my-PV kontaktieren.

 $\mathbb{A}\setminus\mathbb{B}$ Bei Betrieb mit Batterie sind unter Umständen weitere Regelparameter erforderlich. In diesem Fall bitte den technischen Support von my-PV kontaktieren.

## <span id="page-6-0"></span>4. Temperatursensor zuordnen und aktivieren

Dem Sensor wird dabei eine Nummer in der Reihenfolge der Auswahl zugeordnet. Die Auswahl kann durch ein erneutes Antippen wieder aufgehoben werden.

Zur Zuordnung eines Sensors zum jeweiligen Listeneintrag sind die Seriennummern auch an einer Etikette des Sensorkabels erkennbar.

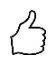

TIPP: Da der Messwert des Sensors bereits in der Auswahlliste angezeigt wird, kann eine Zuordnung alternativ auch durch einfache Temperaturveränderung am Sensor erfolgen!

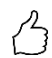

TIPP: Die Verwendung eines Sensors ist **nicht** erforderlich, wenn die optionale Temperatursicherstellung oder das Legionellenprogramm nicht verwendet werden und die Abschaltung des Wärmeerzeugers durch ein Thermostaten erfolgt!

## <span id="page-7-0"></span>5. Speichern der Einstellungen

Mit dem Speichern ist die Inbetriebnahme für Überschussnutzung abgeschlossen. Zusatzfunktionen, wie zum Beispiel die optionale Temperatursicherstellung, sind gesondert einzustellen.

#### <span id="page-7-1"></span>3. Bedienungs- und Anzeigeelemente

## <span id="page-7-2"></span>Homescreen

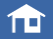

Der "Home" Button führt immer zum Homescreen zurück. In der oberen Leiste wird das aktuelle Datum, die Uhrzeit, die Gerätenummer und die Betriebsart (Mode M1 – Mx) angezeigt. Rechts zeigen Symbole den aktuellen Gerätestatus.

Der Inhalt des Homescreens stellt sich je nach Betriebsart unterschiedlich dar und zeigt wieviel Leistung der AC•THOR gerade an den Verbraucher abgibt. Je nachdem ob und wie viele Temperatursensoren definiert sind, werden auch die Messwerte angezeigt.

## Homescreen AC•THOR:

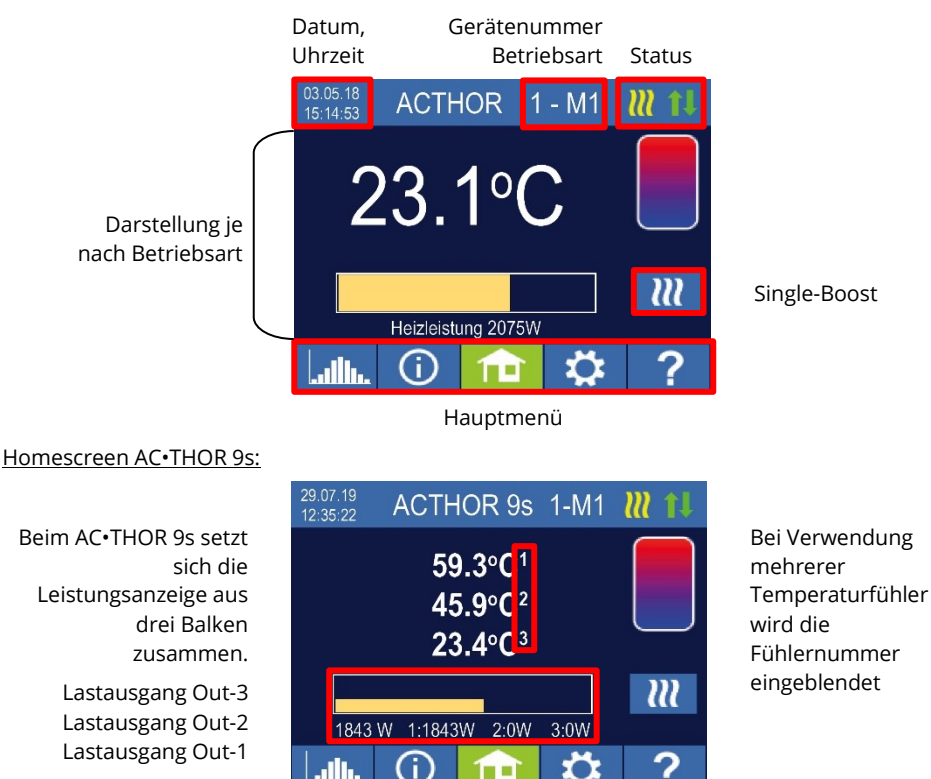

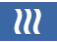

Der Button "Single-Boost" erscheint nur bei Warmwasser-Betriebsarten, wenn die Funktion zur Sicherstellung einer Mindesttemperatur aktiviert ist. Die Betätigung des Buttons startet einen einmaligen Sicherstellungbetrieb. Dieser kann bei laufendem Vorgang auch wieder deaktiviert werden.

Findet die Sicherstellung aufgrund von Wochentag, Uhrzeit und Temperatur automatisch statt, dann kann diese über den Button nicht deaktiviert werden.

## <span id="page-8-0"></span>Statussymbole

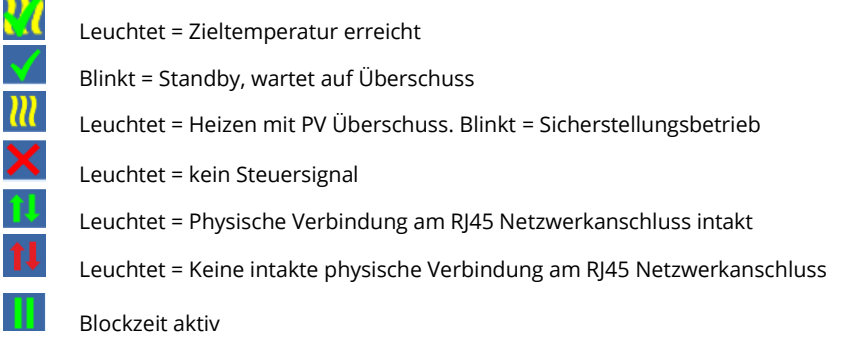

## <span id="page-8-1"></span>Datenlogger

Aufgezeichnete Leistungsdaten, Zählerwerte und Temperaturen sind jederzeit einsehbar. Über den "Öffnen" Button können die jeweiligen Werte ausgewählt werden. Per "Kalender" Button sind diese in den drei Ansichten des aktuellen Jahrs, Monats oder Tages darstellbar.

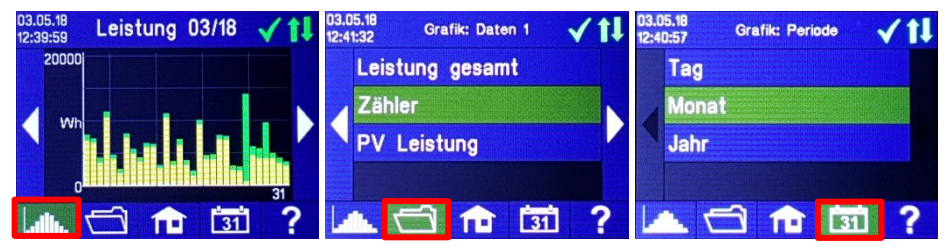

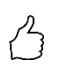

TIPP: Tippen sie im Diagramm direkt auf die einzelnen Balken um die Daten in der nächsten Detailtiefe darzustellen und auf den Button des Datenloggers um wieder eine Ebene zurück zu gelangen!

Folgende Daten können angezeigt werden:

Leistung gesamt: Zeigt die Summe der Leistungswerte für alle angeschlossenen Lasten. Die gelben Balken zeigen die verwendete PV-Überschussleistung, die grünen Balken den Anteil der Netzenergie bei Verwendung der optionalen Temperatursicherstellung.

Zähler: Zeigt die Werte des gesamten Netzbezugs (rot) inkl. der Haushaltsverbraucher und der Netzeinspeisung (grün) am Messpunkt.

Leistung 1: Zeigt die Leistungswerte für Last 1.

Leistung 2: Zeigt die Leistungswerte für Last 2.

Temperatur 1-4: Zeigt die Messwerte der Temperaturfühler.

## <span id="page-9-0"></span>**Statusinformation am Display**

## $\bigcap$

Die Werte aller für den Betrieb relevanten Größen werden in einer Liste angezeigt.

Leistung: Zeigt die aktuelle Leistung des AC•THOR Leistungsteils.

Zähler: Zeigt den aktuellen Wert des Zählers am Messpunkt. Ein positiver Wert bedeutet Netzbezug, ein negativer Netzeinspeisung.

PV: Sofern im Web-Interface unter Setup eine entsprechende Messstelle eingestellt wurde, ist hier der Wert der PV-Leistung verfügbar. Siehe Messwerte-Einstellungen.

Last: Zeigt beim AC•THOR die nominelle Leistung der Last (bei 230V) die gerade vom Leistungsteil versorgt wird. Dieser Wert kann ab einer Leistung von 500 W bestimmt werden. Bei AC•THOR 9s wird an dieser Stelle der Laststatus (0 oder 1) an den drei Ausgängen angezeigt. Wird trotz angeschlossener Last "keine" bzw. "0" am Ausgang des AC•THOR 9s angezeigt, so kann ein abgeschalteter Thermostat, oder ein ausgelöster Sicherheitstemperaturbegrenzer die Ursache sein.

Temperatur 1: Aktueller Messwert Fühler 1

Temperatur 2: Aktueller Messwert Fühler 2

Temperatur 3: Aktueller Messwert Fühler 3

Temperatur 4: Aktueller Messwert Fühler 4

IP: Zeigt die aktuelle IP-Adresse des AC•THOR.

Ctrl IP: Zeigt die aktuelle IP-Adresse der Signalquelle. Zusätzlich erscheint in der Zeile darunter die Bezeichnung der Signalquelle und der aktuelle Messwert. Ein positiver Wert bedeutet Netzbezug, ein negativer Netzeinspeisung.

Status: Zeigt den aktuellen Gerätestatus. Siehe Kapitel "Statuscodes".

Bei AC•THOR 9s besteht die Nummer aus zwei Teilen. Links der Statuscode von Leistungsteil AC•THOR 9s, rechts der Statuscode von Leistungsteil AC•THOR.

Netzspannung: Zeigt die aktuelle Eingangsspannung am AC•THOR (nur bei AC•THOR)

Netzstrom: Zeigt den aktuellen Eingangsstrom am AC•THOR (nur bei AC•THOR)

Ausgangsspannung: Zeigt die aktuelle Ausgangsspannung am AC•THOR (nur bei AC•THOR)

Leistung 1: Aktuelle Leistung am Ausgang Out-1 (nur bei AC•THOR 9s)

Leistung 2: Aktuelle Leistung am Ausgang Out-2 (nur bei AC•THOR 9s)

Leistung 3: Aktuelle Leistung am Ausgang Out-3 (nur bei AC·THOR 9s)

Frequenz: Zeigt die aktuelle Netzfrequenz.

Temperatur Leistungsteil: Zeigt die aktuelle Temperatur der AC•THOR Leistungselektronik.

Lüfter: Zeigt die aktuelle Drehzahlstufe des internen Lüfters.

Seriennummer: Zeigt die Geräteseriennummer.

MAC-Adresse: Zeigt die MAC-Adresse des Geräts.

Version: Zeigt die aktuelle Firmware-Version des Geräts.

Version Leistungsteil: Zeigt die aktuelle Firmware-Version des AC•THOR Leistungsteils. Bei AC•THOR 9s besteht die Nummer der LT Firmware-Version aus zwei Teilen. pXXX: Leistungsteil AC•THOR sXXX: Leistungsteil AC•THOR 9s

Gerätenummer: Zeigt die eingestellte Gerätenummer. Diese ist auch am Homescreen ersichtlich.

Betriebsart: Zeigt die eingestellte Betriebsart (M1 – Mx). Diese ist auch am Homescreen ersichtlich.

Cloud Status: Unabhängig davon, ob der Cloud Modus aktiv ist oder nicht, wird angezeigt ob der Cloudserver my-PV.LIVE erreichbar ist. Wird an dieser Stelle die Info "99, Timeout" angezeigt, so senden Sie bitte die 16-stellige Seriennummer an [support@my-pv.com.](mailto:support@my-pv.com)

Ethernet (E) Firmware: Zeigt den Updatefortschritt, wenn eine neue Version geladen wird.

Leistungsteil (P) Firmware: Zeigt den Updatefortschritt, wenn eine neue Version geladen wird.

Leistungsteil 9s (S) Firmware: Zeigt den Updatefortschritt, wenn eine neue Version geladen wird.

Relais Status: Zeigt den aktuellen Status des Schaltausganges (0 oder 1) an. Bei AC•THOR 9s ist diese Nummer vierstellig. Die erste Stelle zeigt den Status des Schaltausganges (0 oder 1), die zweite Stelle ob Out-3 geschaltet ist (0 oder 1), die dritte Stelle ob Out-2 geschaltet ist (0 oder 1) und die vierte Stelle zeigt den Ausgang der gerade vom Leistungsteil versorgt wird (1,2 oder 3).

## <span id="page-10-0"></span>Einstellungen

## ₩

Siehe Kapitel "Allgemeine Einstellungen" für allgemeine Geräteeinstellungen, sowie Kapitel "Betriebsarten" für spezifische Einstellungen zur Betriebsart.

## <span id="page-10-1"></span>Hilfe

Am Display wird nach der Betätigung eine Kurzinformation zur aktuellen Ansicht angezeigt. Im Web-Interface führt der Button zur online Betriebsanleitung die der jeweils installierten Firmwareversion entspricht.

#### <span id="page-10-2"></span> $\mathbf{A}$ **Betriebsarten**

 $\overline{\bf 4\Omega}$  Die Verdrahtungspläne zur jeweiligen Betriebsart und zum Anschluss von 3-phasigen Heizstäben finden sie in der dem AC•THOR beiliegenden Montageanleitung, sowie in der aktuellen Version jederzeit auf [www.my-pv.com.](http://www.my-pv.com/)

## <span id="page-10-3"></span>M1: Warmwasser

#### AC•THOR: Warmwasser mit einem einphasigem Heizstab

AC•THOR 9s: Warmwasser mit einem dreiphasigem Heizstab oder mit 3 einphasigen Heizstäben

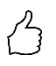

## TIPP für AC•THOR:

Ein einphasiges Heizelement muss nicht unbedingt 3kW Leistung haben. Selbst verständlich sind auch kleinere Leistungen wie zum Beispiel 2kW möglich!

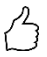

## TIPP für AC•THOR 9s:

Ein dreiphasiges Heizelement muss nicht unbedingt 9kW Leistung haben. Es sind auch kleinere Leistungen wie zum Beispiel 4,5kW, 6kW oder 7,5kW möglich! Ebenso gilt bei drei einphasigen Elementen, dass diese auch eine Leistung von weniger als 3kW haben können!

## <span id="page-11-0"></span>Erklärung

In dieser Betriebsart wird ein elektrischer Heizstab stufenlos mit PV-Überschuss versorgt. Dieser kann mit einem Bimetall-Thermostaten ausgestattet sein um bei Erreichen der darauf eingestellten Temperatur abzuschalten. Andernfalls ist der my-PV Temperatursensor zu verwenden.

 $\bigoplus$   $_{\rm{Beim}}$  AC•THOR 9s im Betrieb mit drei einphasigen Heizstäben müssen unbedingt an allen drei Heizstäben Bimetall-Thermostaten vorhanden sein!

Optional kann der AC•THOR auch die Sicherstellung der Warmwassertemperatur übernehmen. Dazu ist der my-PV Temperatursensor zu verwenden.

 $\bigwedge$  Der my-PV Temperatursensor ist am Speicher in jedem Fall über dem Heizstab anzubringen um ein brauchbares Messergebnis zu liefern!

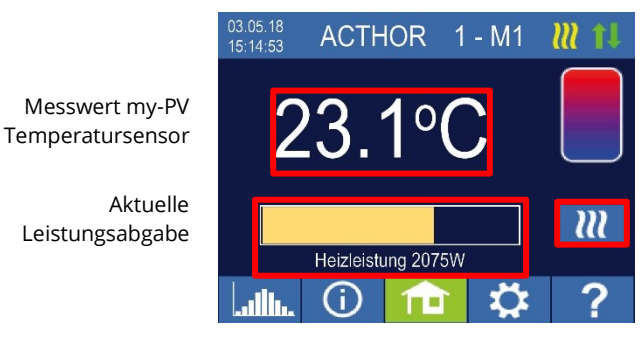

Single-Boost Startet einen einmaligen Sicherstellungbetrieb (Button erscheint nur wenn Sicherstellung aktiviert ist)

Homescreen

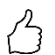

TIPP: Begrenzen sie bei der Warmwassersicherstellung den Bezug von Netzstrom indem sie die Abschaltung bei der Maximaltemperatur umgehen. Stellen sie dazu diesen Wert höher ein als die Abschalttemperatur am Heizstab-Thermostaten und positionieren sie den Fühler zwischen dem Heizstab und der Oberkante des Speichers. So wird bei der Sicherstellung nur das Volumen über dem Fühler bis zur Mindesttemperatur erwärmt, während bei Überschuss der gesamte Inhalt oberhalb des Heizstabs genutzt wird.

## <span id="page-12-0"></span>Spezifische Einstellungen zur Betriebsart M1

## WW 1 Temperaturen

Einstellbar ist die Maximaltemperatur die am my-PV Temperaursensor höchstens erreicht werden darf (werkseitig 60°C). Dies hat nichts mit einem eventuell vorhandenen Bimetall-Thermostaten zu tun!

 $\bigwedge$  Wenn die Abschalttemperatur an einem Heizstab mit Bimetall-Thermostat zu niedrig eingestellt ist, kann der AC•THOR möglicherweise die Zieltemperatur nicht erreichen!

Wenn rechts im Fenster die optionale automatische Temperatursicherstellung "Ein" ist (Werkseitig Aus) oder der Relaisausgang gewählt wurde, dann kann auch eine Mindesttemperatur eingestellt werden (werkseitig 50°C).

## Automatische Temperatursicherstellung "Fin":

Der AC•THOR kann durch den angeschlossenen Heizstab eine Mindesttemperatur am my-PV Temperatursensor sicherstellen. Dieser wird dabei mit maximaler Leistung versorgt.

#### Relaisausgang:

Alternativ kann die Mindesttemperatur auch durch Freigabe einer externen Wärmequelle eingehalten werden. Die Freigabe erfolgt über einen potentialfreien Kontakt. Details zur Verdrahtung des potentialfreien Kontakts entnehmen sie bitte der Montageanleitung im Kapitel "Anschlussbereich".

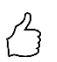

TIPP für AC•THOR (nicht AC•THOR 9s):

Sollte als externe Wärmequelle ein zweiter Heizstab (maximal 3kW) verwendet werden, so kann dieser entsprechend der Verdrahtung für den 6kW Betrieb verbunden werden. Der Unterschied zur 6kW Betriebsart ist, dass hier der zweite Heizstab nur zur Temperatursicherstellung dient und nicht als Erweiterung des normalen Regelbereiches verwendet wird!

## WW 1 min Schaltzeiten

Diese Einstellung ist auswählbar, wenn unter "WW 1 Temperaturen" die Temperatursicherstellung "Ein" ist, oder der Relaisausgang gewählt wurde.

Es stehen zur Einhaltung der Mindesttemperatur am my-PV Temperatursensor zwei Zeitfenster zur Verfügung. Anfang und Ende können jeweils durch volle Stunden angegeben werden. Werkseitig sind die Schaltzeiten mit 17-23 Uhr und 5-7 Uhr vorgeschlagen.

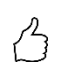

TIPP: Beschränken sie die Zeiten in denen die Mindesttemperatur eingehalten werden soll auf morgens und abends, um tagsüber ihren PV-Eigenverbrauch zu erhöhen!

 $\mathcal{I}$ Startstunde und Endstunde beziehen sich auf denselben Kalendertag. Wird ein Zeitfenster über Mitternacht definiert, erfolgt keine Warmwasser-Sicherstellung!

 $\Delta$  Liegt die eingestellte Startstunde nach der Endstunde, erfolgt keine Warmwasser-Sicherstellung!

## WW 1 min Wochentage

Diese Einstellung ist auswählbar, wenn unter "WW 1 Temperaturen" die Temperatursicherstellung "Ein" ist, oder der Relaisausgang gewählt wurde. Die Auswahl der Wochentage an denen die Mindesttemperatur eingehalten werden soll kann vorgenommen werden. Werkseitig sind alle Wochentage aktiviert.

### Legionellenprogramm

Zur Sicherstellung der Trinkwasserhygiene kann ein Zeitraum vorgegeben werden, bis zu dem eine einstellbare Mindesttemperatur nach dem letztmaligen Erreichen dieses Wertes erneut erreicht werden muss. Die Anzahl der Tage dieses Zeitraumes ist zwischen 1 und 14 einstellbar. Eine Uhrzeit, zu der das Legionellenprogramm gestartet werden soll, kann vorgegeben werden. Werkseitig lautet die Anzahl der Tage 7, die Startzeit ist 20 Uhr, die Temperatur beträgt 60°C, das Legionellenprogramm ist "Aus".

Der Heizstab wird dabei mit maximaler Leistung versorgt.

## Lastpriorität (nur bei AC · THOR 9s)

Legt die Reihenfolge der Ansteuerung der drei Lastausgänge fest.

Out 1–2–3: Standard, für einen dreiphasigen Heizstab.

Out 3–2–1: Für Schichtbetrieb mit drei einphasigen Heizstäben.

Bei Out 3-2-1 unbedingt Reihenfolge der Lastausgänge laut Verdrahtungsplan einhalten!

#### Sicherstellung-Ausgang (nur bei AC • THOR 9s)

Ist beim AC•THOR 9s die Warmwassersicherstellung aktiviert, so kann festgelegt werden welche Lastausgänge dafür verwendet werden sollen. Werkseitig sind alle drei Ausgänge aktiviert.

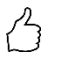

TIPP: Werden zum Beispiel 3 einphasige Heizstäbe verwendet, so ist eine Verwendung der Temperatursicherstellung möglicherweise nur am obersten Heizstab notwendig. Dadurch werden Speicherkapazitäten für Energieüberschuss freigehalten wodurch der Autarkiegrad wesentlich verbessert werden kann!

TIPP: Werden bei einem dreiphasigen Heizstab nicht alle drei Ausgänge zur Sicherstellung verwendet, so steht im Falle von Energieüberschuss noch Regelleistung zur Verfügung!

## <span id="page-13-0"></span>Temperaturfühler (nur bei AC • THOR 9s)

Optional können im Betrieb von drei einphasigen Heizstäben auch drei Temperaturfühler verwendet werden. Die Zuordnung ist dabei umgekehrt zu den Lastausgängen vorzunehmen. Hinweis: Ein Temperaturfühler liegt dem AC•THOR immer bei, weitere Fühler sind gesondert zu beschaffen.

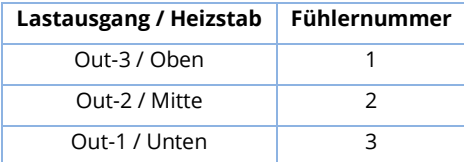

Die Überschussregelung und die Warmwassersicherstellung erfolgt dann für jeden Heizstab individuell, die Einstellungen in "WW 1 Temperaturen" betreffen alle drei Elemente. Sollte nur ein Sensor verwendet werden, schaltet dieser nur den oberen Heizstab ab, die anderen Heizstäbe müssen über Thermostaten gesteuert werden.

## <span id="page-14-0"></span>M2: Warmwasser Schichtladung

AC•THOR: Warmwasser mit zwei einphasigen Heizstäben AC•THOR 9s: Warmwasser mit zwei dreiphasigen Heizstäben

## <span id="page-14-1"></span>Erklärung

In dieser Betriebsart werden zwei elektrische Heizstäbe in einem Speicher nacheinander stufenlos mit PV-Überschuss versorgt. Vorrang hat dabei der obere Heizstab. Ziel ist es am Zapfpunkt möglichst rasch die gewünschte Temperatur zu erreichen bevor der weitere Überschuss den restlichen Speicherinhalt erwärmt.

Sobald der obere Heizstab auf Zieltemperatur angekommen ist, wird der untere Heizstab versorgt. Wird kein my-PV Temperatursensor verwendet, so erfolgt die Umschaltung über die Thermostaten der Heizstäbe, der AC•THOR überprüft danach regelmäßig ob der obere Heizstab wieder verfügbar ist. Wird der my-PV Temperatursensor verwendet, so erfolgt die Umschaltung, wenn die Temperatur am Sensor den eingestellten Maximalwert erreicht.

Beide Heizstäbe müssen mit einem Bimetall-Thermostaten ausgestattet sein um bei Erreichen der darauf eingestellten Temperatur abzuschalten!

Beim AC•THOR erfolgt die Umschaltung zwischen den einphasigen Heizstäben direkt über das integrierte Relais (siehe Verdrahtungsplan). Beim AC•THOR 9s betätigt das Relais einen dreipoligen Öffner und einen dreipoligen Schließer (siehe Verdrahtungsplan), welche dann in weiterer Folge die Umschaltung der dreiphasigen Heizstäbe vornehmen.

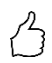

TIPP: Es ist auch möglich zwei Heizstäbe in verschiedenen Speichern anzusteuern. Der "obere" Heizstab befindet sich dann beispielsweise in einem Trinkwasserspeicher, der "untere" Heizstab in einem Pufferspeicher daneben.

Optional kann der AC•THOR am oberen Heizstab auch die Sicherstellung der Warmwassertemperatur übernehmen. Dazu ist der my-PV Temperatursensor zu verwenden.

Der my-PV Temperatursensor ist am Speicher in jedem Fall über dem oberen Heizstab anzubringen um ein brauchbares Messergebnis zu liefern!

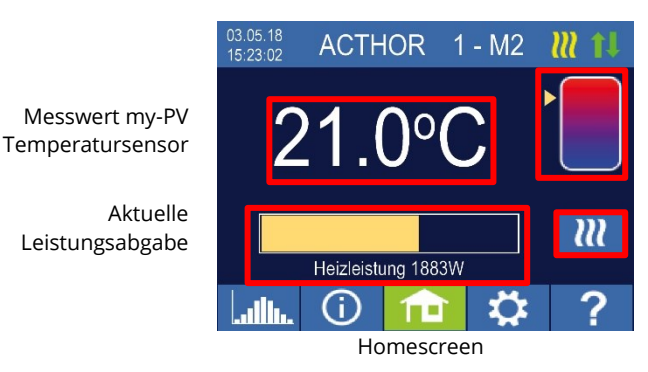

Pfeil zeigt welcher Heizstab gerade versorgt wird. (oben oder unten)

Single-Boost Startet einen einmaligen Sicherstellungbetrieb (Button erscheint nur wenn Sicherstellung aktiviert ist)

## <span id="page-15-0"></span>Spezifische Einstellungen zur Betriebsart M2

### WW 1 Temperaturen

Einstellbar ist die Maximaltemperatur die am my-PV Temperaursensor höchstens erreicht werden darf (werkseitig 60°C). Dies hat nichts mit einem eventuell vorhandenen Bimetall-Thermostaten zu tun!

 $\bigwedge$  Wenn die Abschalttemperatur an einem Heizstab mit Bimetall-Thermostat zu niedrig eingestellt ist, kann der AC•THOR möglicherweise die Zieltemperatur nicht erreichen!

Wenn rechts im Fenster die optionale automatische Temperatursicherstellung "Ein" ist (Werkseitig Aus), dann kann auch eine Mindesttemperatur eingestellt werden (werkseitig 50°C).

## Automatische Temperatursicherstellung "Ein":

Der AC•THOR kann durch den oberen Heizstab eine Mindesttemperatur am my-PV Temperatursensor sicherstellen. Dieser wird dabei mit maximaler Leistung versorgt.

#### **WW 1 min Schaltzeiten**

Diese Einstellung ist auswählbar, wenn unter "WW 1 Temperaturen" die Temperatursicherstellung "Ein" ist.

Es stehen zur Einhaltung der Mindesttemperatur am my-PV Temperatursensor zwei Zeitfenster zur Verfügung. Anfang und Ende können jeweils durch volle Stunden angegeben werden. Werkseitig sind die Schaltzeiten mit 17-23 Uhr und 5-7 Uhr vorgeschlagen.

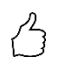

TIPP: Beschränken sie die Zeiten in denen die Mindesttemperatur eingehalten werden soll auf morgens und abends, um tagsüber ihren PV-Eigenverbrauch zu erhöhen!

 $\overline{\mathcal{A}}$  Startstunde und Endstunde beziehen sich auf denselben Kalendertag. Wird ein Zeitfenster über Mitternacht definiert, erfolgt keine Warmwasser-Sicherstellung!

 $\mathcal{I}_{\Delta}$  Liegt die eingestellte Startstunde nach der Endstunde, erfolgt keine Warmwasser-Sicherstellung!

#### WW 1 min Wochentage

Diese Einstellung ist auswählbar, wenn unter "WW 1 Temperaturen" die Temperatursicherstellung "Ein" ist.

Die Auswahl der Wochentage an denen die Mindesttemperatur eingehalten werden soll kann vorgenommen werden. Werkseitig sind alle Wochentage aktiviert.

#### Legionellenprogramm

Zur Sicherstellung der Trinkwasserhygiene kann ein Zeitraum vorgegeben werden, bis zu dem eine einstellbare Mindesttemperatur nach dem letztmaligen Erreichen dieses Wertes erneut erreicht werden muss. Die Anzahl der Tage dieses Zeitraumes ist zwischen 1 und 14 einstellbar. Eine Uhrzeit, zu der das Legionellenprogramm gestartet werden soll, kann vorgegeben werden. Werkseitig lautet die Anzahl der Tage 7, die Startzeit ist 20 Uhr, die Temperatur beträgt 60°C, das Legionellenprogramm ist "Aus".

Der obere Heizstab wird dabei mit maximaler Leistung versorgt.

## Sicherstellung-Ausgang (nur bei AC • THOR 9s)

Ist beim AC•THOR 9s die Warmwassersicherstellung aktiviert, so kann festgelegt werden welche Lastausgänge dafür verwendet werden sollen. Werkseitig sind alle drei Ausgänge aktiviert.

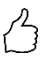

TIPP: Werden bei einem dreiphasigen Heizstab nicht alle drei Ausgänge zur Sicherstellung verwendet, so steht im Falle von Energieüberschuss noch Regelleistung zur Verfügung!

## <span id="page-16-0"></span>M3: Warmwasser 6kW/18kW

AC•THOR: Warmwasser 6kW AC•THOR 9s: Warmwasser 18kW

## **Beim AC•THOR 9s wird von zwei dreiphasigen Lasten ausgegangen, drei einphasige Lasten sind in dieser Betriebsart nicht zulässig!**

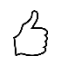

TIPP: In dieser Betriebsart ist ausdrücklich empfohlen sowohl die AC•THOR Steuerung, als auch die Leistungsmessung an der geschalten Last, jeweils mit einem my-PV Meter auszuführen!

## <span id="page-16-1"></span>Erklärung

In dieser Betriebsart werden zwei elektrische Heizstäbe mit PV-Überschuss versorgt. Einer davon kann stufenlos geregelt werden, der zweite wird eingeschaltet sobald dafür ausreichend Überschuss verfügbar ist. Ist das der Fall, dann beginnt der erste Heizstab wieder von 0 mit der Leistungsregelung. Der Gesamtregelbereich wird dadurch erweitert.

Beide Heizstäbe müssen mit einem Bimetall-Thermostaten ausgestattet sein um bei Erreichen der darauf eingestellten Temperatur abzuschalten. Der my-PV Temperatursensor ist zu verwenden.

#### Es gibt zwei Betriebsmöglichkeiten:

Es kann ein fester Schwellwert eingestellt werden, ab dem die zweite Last zugeschaltet wird. Die Einstellung dieses Schwellwerts erfolgt im Web-Interface. Siehe Kapitel "Besondere [Einstellmöglichkeiten im Web-Interface](#page-37-0)".

Alternativ kann zur Leistungsmessung der geschalteten Last ein my-PV Meter verwendet werden. Siehe Kapitel "[Lastmessung an Relais mit my-PV Meter](#page-17-0) (empfohlen)".

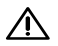

 $\bigwedge$  Die am Relais geschaltete Leistung darf nicht größer sein, als die vom AC•THOR regelbare Leistung. Andernfalls wäre ein instabiles Regelverhalten zu erwarten. Fehler 106 wird angezeigt!

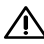

 $\overline{\mathbf{A}}$  Fremde Ansteuerungs-Typen sind unter Umständen nicht in der Lage die Leistung bis 6kW/18kW vorzugeben!

 $\bigwedge$  Wird an der geschalteten Last kein my-PV Meter zur Leistungsmessung verwendet, so kann die Leistungsanzeige des AC•THOR und die Energieaufzeichnung des Datenloggers diesen Verbrauch nicht berücksichtigen!

 $\bigwedge$  Für Fremdansteuerung per "Modbus TCP", "http" oder "SMA Home Manager" (nicht "SMA Direkte Zähler Kommunikation") gilt: Ein AC•THOR ohne verfügbare Last am regelbaren Ausgang, kann in der Betriebsart M3 nicht fremdgesteuert werden. Da die Last am Relais nicht regelbar ist, wäre ein instabiles Regelverhalten zu erwarten! Dies gilt auch wenn an der geschalteten Last ein my-PV Meter zur Leistungsmessung verwendet wird!

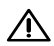

 $\bigwedge$  Mehrere Geräte (Multi-Mode): Ein Slave ohne verfügbare Last am regelbaren Ausgang, kann in der Betriebsart M3 im Multi-Mode nicht gesteuert werden. Da die Last am Relais nicht regelbar ist, wäre ein instabiles Regelverhalten zu erwarten! Dies gilt auch wenn an der geschalteten Last ein my-PV Meter zur Leistungsmessung verwendet wird!

 $\overline{\bf 4}$  Für Frequenzsteuerung gilt: Diese Betriebsart ist für Inselsysteme nicht geeignet. my-PV empfiehlt stattdessen mehrere AC•THORen zur Vergrößerung des Regelbereiches zu verwenden!

Optional kann der AC•THOR mit beiden Heizstäben auch die Sicherstellung der Warmwassertemperatur übernehmen.

 $\overline{\bf{A}}$  Der my-PV Temperatursensor ist am Speicher in jedem Fall über dem oberen Heizstab anzubringen um ein brauchbares Messergebnis zu liefern!

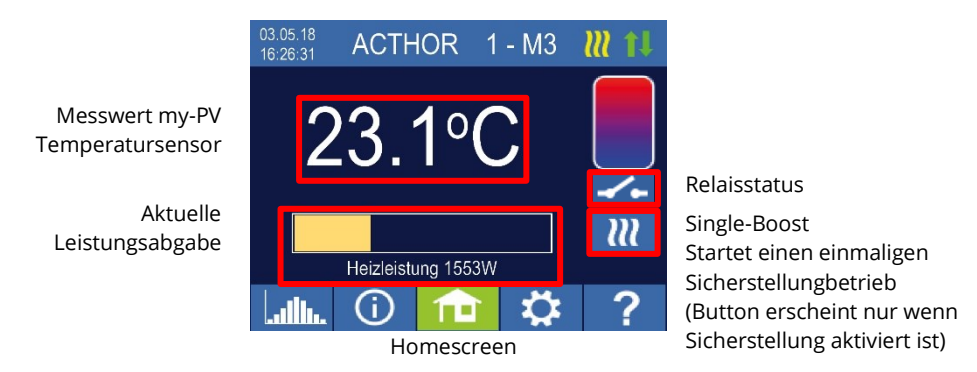

Die Leistungsanzeige wird automatisch um die zusätzliche Leistung skaliert.

## <span id="page-17-0"></span>Lastmessung an Relais mit my-PV Meter (empfohlen)

Wenn ein my-PV Meter zur Leistungsmessung an der geschalteten Last verwendet wird, dann wird der Verbrauch auch bei der Leistungsanzeige dargestellt und in der Energieaufzeichnung des Datenloggers berücksichtigt.

Die Konfiguration erfolgt im Web-Interface. Siehe Kapitel "Besondere Einstellmöglichkeiten im [Web-Interface](#page-37-0)".

## **Skalierung der Leistungsanzeige:**

- Beim AC•THOR auf 3.000 Watt + Leistungsmessung am Relais
- Beim AC•THOR 9s auf 3.000 Watt + Leistungsmessung am Relais / 3 Es wird von einer dreiphasigen Last am Relais ausgegangen (siehe Verdrahtungsplan).

### **Beispiel AC•THOR 9s:**

Die Leistung der geschalteten Last wurde mit 6.000 Watt gemessen, das Relais ist geschaltet. Die drei 3kW-Balken werden jeweils um 2kW (6kW/3) erweitert.

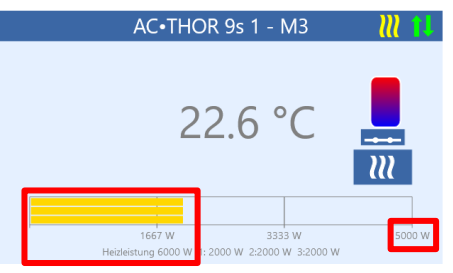

Homescreen AC•THOR 9s im Web-Interface

 $\overline{\mathcal{A}}$  Bei der Lastmessung an Relais mit einem my-PV Meter ist der entsprechende Verdrahtungsplan unbedingt zu einzuhalten!

 $\bigtriangleup$   $_{\textrm{Das} }$  erstmalige Zuschalten des Relais erfolgt, wenn ein Überschussniveau von 3kW beim AC•THOR bzw. 9kW beim AC•THOR 9s überschritten wird. Sobald dann ein Messwert der Last vorliegt, wird dieser im weiteren Betrieb als Schaltschwelle berücksichtigt!

 $\bigwedge$  Sollte sich die Nennleistung an der geschalteten Last zu einem späteren Zeitpunkt reduzieren (beispielweise durch einen Umbau der Anlage), so ist das einmalige Umstellen der Schaltschwelle auf "Last an Relais" nötig. Danach kann die Einstellung wieder auf "Lastmessung an Relais mit my-PV Meter" geändert werden. Siehe Kapitel "Besondere [Einstellmöglichkeiten im Web-Interface](#page-37-0)".

## <span id="page-18-0"></span>Spezifische Einstellungen zur Betriebsart M3

#### WW 1 Temperaturen

Einstellbar ist die Maximaltemperatur die am my-PV Temperaursensor höchstens erreicht werden darf (werkseitig 60°C). Dies hat nichts mit einem eventuell vorhandenen Bimetall-Thermostaten zu tun!

Wenn die Abschalttemperatur an einem Heizstab mit Bimetall-Thermostat zu niedrig eingestellt ist, kann der AC•THOR möglicherweise die Zieltemperatur nicht erreichen!

Wenn rechts im Fenster die optionale automatische Temperatursicherstellung "Ein" ist (Werkseitig Aus), dann kann auch eine Mindesttemperatur eingestellt werden (werkseitig 50°C).

### Automatische Temperatursicherstellung ..Ein":

Der AC•THOR kann durch beide Heizstäbe eine Mindesttemperatur am my-PV Temperatursensor sicherstellen. Diese werden dabei mit maximaler Leistung versorgt.

#### **WW** 1 min Schaltzeiten

Diese Einstellung ist auswählbar, wenn unter "WW 1 Temperaturen" die Temperatursicherstellung "Ein" ist.

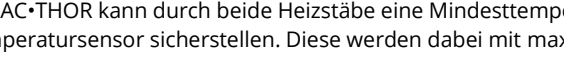

Es stehen zur Einhaltung der Mindesttemperatur am my-PV Temperatursensor zwei Zeitfenster zur Verfügung. Anfang und Ende können jeweils durch volle Stunden angegeben werden. Werkseitig sind die Schaltzeiten mit 17-23 Uhr und 5-7 Uhr vorgeschlagen.

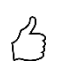

TIPP: Beschränken sie die Zeiten in denen die Mindesttemperatur eingehalten werden soll auf morgens und abends, um tagsüber ihren PV-Eigenverbrauch zu erhöhen!

 $\bigwedge$  Startstunde und Endstunde beziehen sich auf denselben Kalendertag. Wird ein Zeitfenster über Mitternacht definiert, erfolgt keine Warmwasser-Sicherstellung!

 $\mathcal{I}_{\Delta}$  Liegt die eingestellte Startstunde nach der Endstunde, erfolgt keine Warmwasser-Sicherstellung!

## WW 1 min Wochentage

Diese Einstellung ist auswählbar, wenn unter "WW 1 Temperaturen" die Temperatursicherstellung "Ein" ist.

Die Auswahl der Wochentage an denen die Mindesttemperatur eingehalten werden soll kann vorgenommen werden. Werkseitig sind alle Wochentage aktiviert.

#### Legionellenprogramm

Zur Sicherstellung der Trinkwasserhygiene kann ein Zeitraum vorgegeben werden, bis zu dem eine einstellbare Mindesttemperatur nach dem letztmaligen Erreichen dieses Wertes erneut erreicht werden muss. Die Anzahl der Tage dieses Zeitraumes ist zwischen 1 und 14 einstellbar. Eine Uhrzeit, zu der das Legionellenprogramm gestartet werden soll, kann vorgegeben werden. Werkseitig lautet die Anzahl der Tage 7, die Startzeit ist 20 Uhr, die Temperatur beträgt 60°C, das Legionellenprogramm ist "Aus".

Die Heizstäbe werden dabei mit maximaler Leistung versorgt.

## <span id="page-19-0"></span>M4: Warmwasser + Wärmepumpe

AC•THOR: Warmwasser mit einem einphasigem Heizstab AC•THOR 9s: Warmwasser mit einem dreiphasigem Heizstab

## <span id="page-19-1"></span>Erklärung

In dieser Betriebsart wird der elektrische Heizstab einer Wärmepumpe stufenlos mit PV-Überschuss versorgt. Dieser kann mit einem Bimetall-Thermostaten ausgestattet sein um bei Erreichen der darauf eingestellten Temperatur abzuschalten. Andernfalls ist der my-PV Temperatursensor zu verwenden.

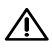

 $\overline{\Delta}$  Der my-PV Temperatursensor ist am Speicher in jedem Fall über dem Heizstab anzubringen um ein brauchbares Messergebnis zu liefern!

Bei Überschreiten einer bestimmten Überschuss-Leistungsschwelle wird dann der Betrieb der Wärmepumpe freigegeben. Dieser Schwellwert ist einstellbar. Ebenso eine Mindestzeit für die diese Schwelle überschritten sein muss. Zeitgleich mit dem Wärmepumpenbetrieb kann die weitere Überschussleitung durch den AC•THOR an den Heizstab abgegeben werden. Werkseitig ist diese Einstellung aktiviert.

Nachdem die definierte Überschuss-Leistungsschwelle eine bestimmte Zeit überschritten wurde (t P>) startet die Wärmepumpe für die Mindestbetriebszeit (t run). Dabei kann es auch zu Netzbezug kommen!

Nach Ablauf der Mindestbetriebszeit bleibt die Wärmepumpe freigegeben, sofern noch Überschuss zur Verfügung steht und die Zieltemperatur am my-PV Temperatursensor noch nicht erreicht worden ist. Wenn es dabei zu einem Abfall des PV-Überschusses kommt, so wird die Freigabe der Wärmepumpe erst nach 60 Sekunden aufgehoben.

Nach dem Ende der Wärmepumpenfreigabe wird diese für einen einstellbaren Zeitrahmen (t wait) nicht mehr aktiviert.

Optional kann der AC•THOR auch die Sicherstellung der Warmwassertemperatur übernehmen. Diese erfolgt durch Freigabe der Wärmepumpe, der Heizstab wird dabei weiterhin stufenlos mit Überschuss versorgt.

Die Zieltemperatur der Wärmepumpensteuerung darf nicht unterhalb der AC•THOR Mindesttemperatur eingestellt sein, da diese dadurch nicht mehr sichergestellt werden kann!

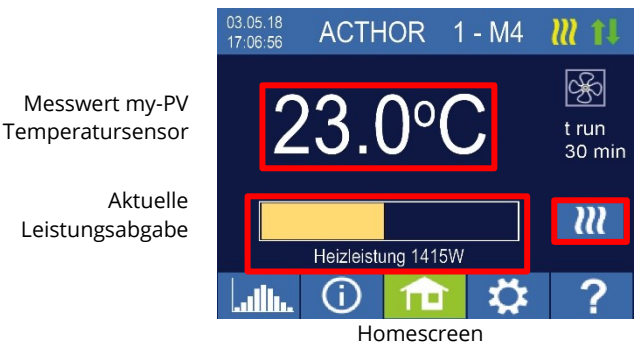

Zeitabschnitt und Zeitzählerwert der WP Ansteuerung

Single-Boost Startet einen einmaligen Sicherstellungbetrieb (Button erscheint nur wenn Relaisausgang aktiviert ist)

## <span id="page-20-0"></span>Spezifische Einstellungen zur Betriebsart M4

## WW 1 Temperaturen

Einstellbar ist die Maximaltemperatur die am my-PV Temperaursensor höchstens erreicht werden darf (werkseitig 60°C). Dies hat nichts mit einem eventuell vorhandenen Bimetall-Thermostaten zu tun!

Wenn die Abschalttemperatur an einem Heizstab mit Bimetall-Thermostat zu niedrig eingestellt ist, kann der AC•THOR möglicherweise die Zieltemperatur nicht erreichen!

Wenn rechts im Fenster die optionale automatische Temperatursicherstellung mit Relaisausgang gewählt wurde, dann kann auch eine Mindesttemperatur eingestellt werden (werkseitig 50°C).

## Relaisausgang:

Der AC•THOR kann die Mindesttemperatur am my-PV Temperatursensor auch durch Freigabe der Wärmepumpe einhalten.

#### **WW 1 min Schaltzeiten**

Diese Einstellung ist auswählbar, wenn unter "WW 1 Temperaturen" der Relaisausgang gewählt wurde.

Es stehen zur Einhaltung der Mindesttemperatur am my-PV Temperatursensor zwei Zeitfenster zur Verfügung. Anfang und Ende können jeweils durch volle Stunden angegeben werden. Werkseitig sind die Schaltzeiten mit 17-23 Uhr und 5-7 Uhr vorgeschlagen.

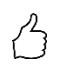

TIPP: Beschränken sie die Zeiten in denen die Mindesttemperatur eingehalten werden soll auf morgens und abends, um tagsüber ihren PV-Eigenverbrauch zu erhöhen!

 $\mathbin{\textcolor{red}{\mathbf{\Lambda}}}$  Startstunde und Endstunde beziehen sich auf denselben Kalendertag. Wird ein Zeitfenster über Mitternacht definiert, erfolgt keine Warmwasser-Sicherstellung!

 $\mathcal{A}\blacksquare$  Liegt die eingestellte Startstunde nach der Endstunde, erfolgt keine Warmwasser-Sicherstellung!

#### WW 1 min Wochentage

Diese Einstellung ist auswählbar, wenn unter "WW 1 Temperaturen" der Relaisausgang gewählt wurde.

Die Auswahl der Wochentage an denen die Mindesttemperatur eingehalten werden soll kann vorgenommen werden. Werkseitig sind alle Wochentage aktiviert.

#### Legionellenprogramm

Zur Sicherstellung der Trinkwasserhygiene kann ein Zeitraum vorgegeben werden, bis zu dem eine einstellbare Mindesttemperatur nach dem letztmaligen Erreichen dieses Wertes erneut erreicht werden muss. Die Anzahl der Tage dieses Zeitraumes ist zwischen 1 und 14 einstellbar. Eine Uhrzeit, zu der das Legionellenprogramm gestartet werden soll, kann vorgegeben werden. Werkseitig lautet die Anzahl der Tage 7, die Startzeit ist 20 Uhr, die Temperatur beträgt 60°C, das Legionellenprogramm ist "Aus".

Dabei wird die Wärmepumpe freigegeben, der Heizstab bleibt im Überschussbetrieb.

#### Schalt-Schwellen

Als Schaltschwelle zur Freigabe einer Wärmepumpe kann eine Leistung zwischen 0 und 9.999 W eingestellt werden. Werkseitig sind 500 W voreingestellt. Eine Veränderung dieser Leistungsschwelle wird erst nach dem Ende des laufenden Ansteuerungszyklus oder nach dem AC•THOR Neustart wirksam.

Optional kann rechts im Fenster die zeitgleiche Regelung des AC•THOR Lastausgangs deaktiviert werden.

#### Schalt-Verzögerung

Es wird ein Zeitrahmen in Minuten festgelegt (t P>), während dem die obige Schaltschwelle mindestens überschritten worden sein muss bevor die Wärmepumpe freigegeben wird. Werkseitig sind 15 Minuten vorgeschlagen. Anschließend kann eine Mindestbetriebsdauer (t run) und eine Mindestpausendauer (t wait) für die Wärmepumpe eingestellt werden. Werkseitig sind jeweils 30 Minuten vorgeschlagen.

## <span id="page-22-0"></span>M5: Warmwasser + Raumheizung

AC•THOR: Warmwasser + ein Heizkreis AC•THOR 9s: Warmwasser + zwei Heizkreise

## **Hinweis für AC•THOR 9s ab Ethernet-Firmware-Version a0020806**

Gegenüber bisherigen Versionen gibt es nun folgenden Vorteil: Wenn bei Raumheizung 1 (Ausgang Out-1) eine Mindesttemperatur mit maximaler Leistung sichergestellt werden muss, dann kann der AC•THOR 9s währenddessen nun trotzdem an den Ausgängen Out-2 (Raumheizung 2) oder Out-3 (Warmwasser) Leistung regeln, sofern an diesen die Zieltemperatur noch nicht erreicht ist und noch Überschuss vorhanden ist.

Ab Version a0020806 ist dazu ein 2-poliger Wechsler in der Installation vorzusehen, der durch den potentialfreien Kontakt des AC•THOR 9s betätigt wird.

Die Details der Verdrahtung entnehmen sie bitte der dem Gerät beiliegenden Montageanleitung. Außerdem finden sie die aktuellen Informationen jederzeit auf **[www.my-pv.com](https://www.my-pv.com/de/info/downloads?alias=AC%E2%80%A2THOR%209s%20Verdrahtungsplan/Wiring%20diagram%20M5)**.

Anmerkung: An bereits installierten Geräten die in der Betriebsart M5 verwendet werden, ändert ein Firmware-Update nichts an der bisherigen Betriebsweise.

## <span id="page-22-1"></span>Erklärung

Diese Betriebsart ist für Objekte mit elektrischer Warmwasserbereitung und elektrischer Raumheizung vorgesehen. Dabei werden elektrische Wärmequellen nacheinander stufenlos mit PV-Überschuss versorgt. Vorrang hat dabei der Heizstab zur Warmwasserbereitung. Sobald die Warmwasser-Zieltemperatur am jeweiligen my-PV Temperatursensor erreicht ist, wird in weiterer Folge die elektrische Raumheizung versorgt, bis auch hier der Zielwert am my-PV Temperatursensor erreicht ist.

Optional kann der AC•THOR auch die Sicherstellung der Warmwassertemperatur übernehmen.

Beim AC•THOR sind zwei my-PV Temperaturfühler erforderlich! Beim AC•THOR 9s sind drei my-PV Temperaturfühler erforderlich! Hinweis: Ein Temperaturfühler liegt dem AC•THOR immer bei, weitere Fühler sind gesondert zu beschaffen.

 $\overline{\Delta}$  Am Warmwasserspeicher ist der erste my-PV Temperatursensor in jedem Fall über dem Heizstab anzubringen um ein brauchbares Messergebnis zu liefern!

 $\triangle$   $_{{\tiny\rm Z}$ ur Regelung der Raumwärme ist der jeweilige my-PV Temperatursensor an geeigneter Stelle anzubringen um ein brauchbares Messergebnis zu liefern!

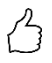

TIPP: Soll vermieden werden, dass im Zuge der Sicherstellung der Raumtemperatur Strom aus dem öffentlichen Netz bezogen wird, dann können die Mindestwerte für Tag und Nacht einfach entsprechend niedrig vorgegeben werden. Siehe Erklärung "RH 1 Temperaturen".

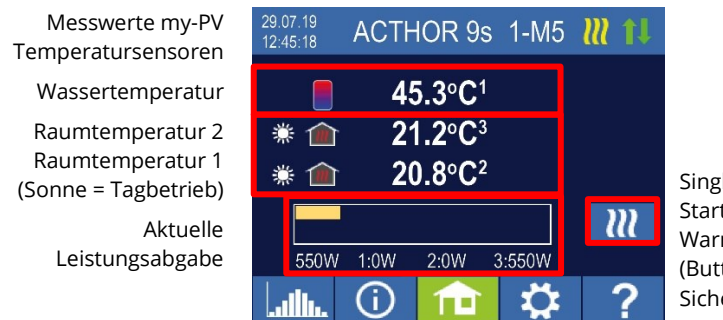

Single-Boost Startet eine einmalige Warmwassersicherstellung (Button erscheint nur wenn Sicherstellung aktiviert ist)

#### Homescreen

Am Display zeigt ein Symbol von Sonne oder Mond welcher Zeitabschnitt der Raumtemperaturregelung gerade vorherrscht. Für Tag und Nacht können unterschiedliche Mindesttemperaturen vorgegeben werden.

## <span id="page-23-0"></span>Spezifische Einstellungen zur Betriebsart M5

#### WW 1 Temperaturen

Einstellbar ist die Maximaltemperatur die am my-PV Temperaursensor 1 höchstens erreicht werden darf (werkseitig 60°C). Dies hat nichts mit einem eventuell vorhandenen Bimetall-Thermostaten zu tun!

 $\bigwedge$  Wenn die Abschalttemperatur an einem Heizstab mit Bimetall-Thermostat zu niedrig eingestellt ist, kann der AC•THOR möglicherweise die Zieltemperatur nicht erreichen!

Wenn rechts im Fenster die optionale automatische Temperatursicherstellung "Ein" ist (Werkseitig Aus), dann kann auch eine Mindesttemperatur eingestellt werden (werkseitig 50°C).

#### Automatische Temperatursicherstellung "Ein":

Der AC•THOR kann durch den angeschlossenen Heizstab eine Mindesttemperatur am my-PV Temperatursensor 1 sicherstellen. Dieser wird dabei mit maximaler Leistung ersorgt.

#### **WW 1 min Schaltzeiten**

Diese Einstellung ist auswählbar, wenn unter "WW 1 Temperaturen" die Temperatursicherstellung "Ein" ist.

Es stehen zur Einhaltung der Mindesttemperatur am my-PV Temperatursensor 1 zwei Zeitfenster zur Verfügung. Anfang und Ende können jeweils durch volle Stunden angegeben werden. Werkseitig sind die Schaltzeiten mit 17-23 Uhr und 5-7 Uhr vorgeschlagen.

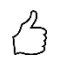

TIPP: Beschränken sie die Zeiten in denen die Mindesttemperatur eingehalten werden soll auf morgens und abends, um tagsüber ihren PV-Eigenverbrauch zu erhöhen!

 $\mathcal{L}$ Startstunde und Endstunde beziehen sich auf denselben Kalendertag. Wird ein Zeitfenster über Mitternacht definiert, erfolgt keine Warmwasser-Sicherstellung!

 $\mathcal{L}$ Liegt die eingestellte Startstunde nach der Endstunde, erfolgt keine Warmwasser-Sicherstellung!

#### WW 1 min Wochentage

Diese Einstellung ist auswählbar, wenn unter "WW 1 Temperaturen" die Temperatursicherstellung "Ein" ist.

Die Auswahl der Wochentage an denen die Mindesttemperatur eingehalten werden soll kann vorgenommen werden. Werkseitig sind alle Wochentage aktiviert.

#### Legionellenprogramm

Zur Sicherstellung der Trinkwasserhygiene kann ein Zeitraum vorgegeben werden, bis zu dem eine einstellbare Mindesttemperatur nach dem letztmaligen Erreichen dieses Wertes erneut erreicht werden muss. Die Anzahl der Tage dieses Zeitraumes ist zwischen 1 und 14 einstellbar. Eine Uhrzeit, zu der das Legionellenprogramm gestartet werden soll, kann vorgegeben werden. Werkseitig lautet die Anzahl der Tage 7, die Startzeit ist 20 Uhr, die Temperatur beträgt 60°C, das Legionellenprogramm ist "Aus".

Der Heizstab wird dabei mit maximaler Leistung versorgt.

#### RH 1 Temperaturen (bei AC · THOR 9s RH 1 und RH 2)

Einstellbar ist die Raum-Maximaltemperatur die an den my-PV Temperaursensoren 2 bzw. 3 (Sensor 1 ist für Warmwasser) höchstens erreicht werden darf (werkseitig 22°C), sowie die Mindesttemperaturen die in den Zeitabschnitten Tag und Nacht eingehalten werden sollen (werkseitig jeweils 20°C).

#### RH 1 Schaltzeiten (bei AC · THOR 9s RH 1 und RH 2)

Anfang und Ende des Nacht-Zeitrahmens sind jeweils mit Stunden und Minuten einstellbar. Werkseitig ist die Zeit zwischen 22:00 und 05:00 Uhr vorgeschlagen. Diese Einstellung kann für alle Wochentage durch entsprechende Auswahl am Button neben der Zeit beliebig vorgenommen werden (MO-SO, MO-FR, SA-SO).

#### <span id="page-24-0"></span>Temperaturfühler

#### Fühlerzuordnung AC · THOR:

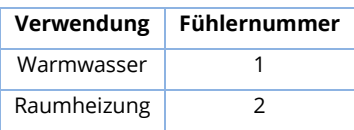

#### Fühlerzuordnung AC · THOR 9s:

Die Überschussregelung und die Sicherstellung erfolgt dann für jeden Lastausgang individuell.

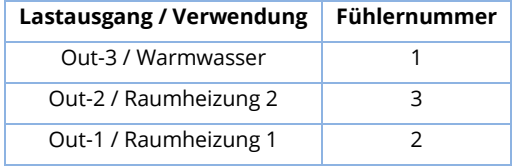

## <span id="page-24-1"></span>M6: Raumheizung

AC•THOR: ein Heizkreis AC•THOR 9s: drei Heizkreise

## <span id="page-25-0"></span>Erklärung

In dieser Betriebsart wird eine elektrische Raumheizung stufenlos mit PV-Überschuss versorgt.

Beim AC•THOR ist ein my-PV Temperaturfühler erforderlich!

Beim AC•THOR 9s sind drei my-PV Temperaturfühler erforderlich!

Hinweis: Ein Temperaturfühler liegt dem AC•THOR immer bei, weitere Fühler sind gesondert zu beschaffen.

 $\bigwedge$   $_{\mathrm{Zur}}$  Regelung der Raumwärme ist der jeweilige my-PV Temperatursensor an geeigneter Stelle anzubringen um ein brauchbares Messergebnis zu liefern!

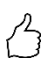

TIPP: Soll vermieden werden, dass im Zuge der Sicherstellung der

Raumtemperatur Strom aus dem öffentlichen Netz bezogen wird, dann können die Mindestwerte für Tag und Nacht einfach entsprechend niedrig vorgegeben werden. Siehe Erklärung "RH 1 Temperaturen".

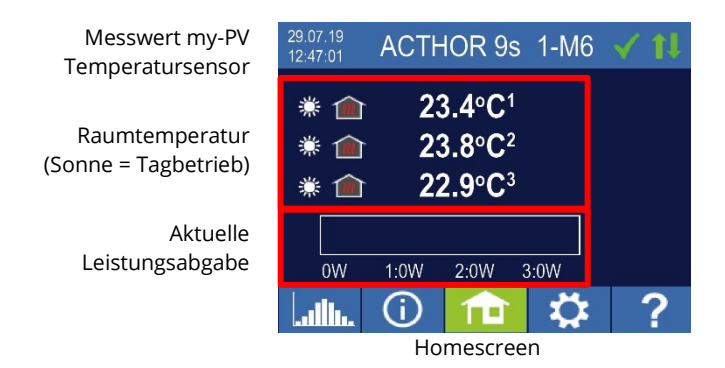

Am Display zeigt ein Symbol von Sonne oder Mond welcher Zeitabschnitt der Raumtemperaturregelung gerade besteht. Für Tag und Nacht können unterschiedliche Mindesttemperaturen vorgegeben werden.

## <span id="page-25-1"></span>Spezifische Einstellungen zur Betriebsart M6

## RH 1 Temperaturen (bei AC · THOR 9s RH 1, RH 2 und RH 3)

Einstellbar ist die Raum-Maximaltemperatur die an den my-PV Temperaursensoren höchstens erreicht werden darf (werkseitig 22°C), sowie die Mindesttemperaturen die in den Zeitabschnitten Tag und Nacht eingehalten werden sollen (werkseitig jeweils 20°C).

## RH 1 Schaltzeiten (bei AC · THOR 9s RH 1, RH 2 und RH 3)

Anfang und Ende des Nacht-Zeitrahmens sind jeweils mit Stunden und Minuten einstellbar. Werkseitig ist die Zeit zwischen 22:00 und 05:00 Uhr vorgeschlagen. Diese Einstellung kann für alle Wochentage durch entsprechende Auswahl am Button neben der Zeit beliebig vorgenommen werden (MO-SO, MO-FR, SA-SO).

## <span id="page-26-0"></span>Temperaturfühler

Fühlerzuordnung AC · THOR:

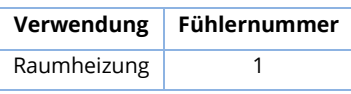

#### Fühlerzuordnung AC · THOR 9s:

Die Überschussregelung und die Sicherstellung erfolgt dann für jeden Lastausgang individuell.

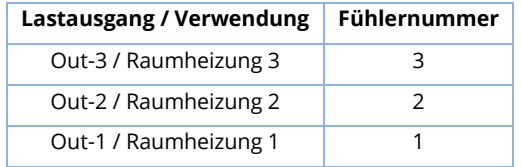

## <span id="page-26-1"></span>M7: Warmwasser + PWM

AC•THOR: Warmwasser mit einem einphasigem Heizstab AC•THOR 9s: Warmwasser mit einem dreiphasigem Heizstab

 $\mathcal{L}\!\mathbf{S}$  Bei der Ansteuerung durch Modbus RTU kann die Betriebsart M7 nicht verwendet werden!

## <span id="page-26-2"></span>**Erklärung**

In dieser Betriebsart wird ein elektrischer Heizstab stufenlos mit PV-Überschuss versorgt. Zusätzlich kann der AC•THOR ein temperaturabhängiges PWM Signal ausgeben. Damit kann die Drehzahl einer Pumpe geregelt werden.

Diese Funktion wurde von my-PV mit der Pumpentypen **Wilo Para PWM1 und PWM2** und **Wilo Varios PICO-STG** getestet. Für PWM2 ist im Web-interface in der URL der Einstellbefehl xxx.xxx.xxx.xxx/setup.jsn**?pwmt=2** vorzunehmen. Für andere Pumpen kann die Funktion nicht bescheinigt werden.

In dieser Betriebsart sind zwei my-PV Temperaturfühler erforderlich!

Die Ausgabe des PWM Signals startet bei Erreichen der Zieltemperatur + Hysterese am Sensor 2. Das Signal wird stärker je weiter die Zieltemperatur + Hysterese überschritten wird.

Optional kann der AC•THOR auch die Sicherstellung der Warmwassertemperatur übernehmen. Dazu ist ein dritter my-PV Temperatursensor zu verwenden.

Hinweis: Ein Temperaturfühler liegt dem AC•THOR immer bei, weitere Fühler sind gesondert zu beschaffen.

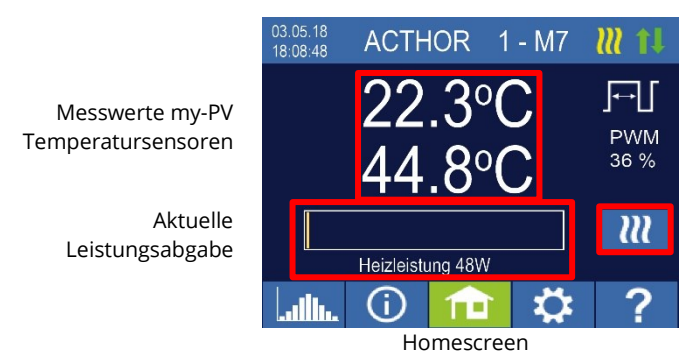

Status PWM Ausgangssignal

Single-Boost Startet einen einmaligen Sicherstellungbetrieb (Button erscheint nur wenn Sicherstellung aktiviert ist)

## <span id="page-27-0"></span>Spezifische Einstellungen zur Betriebsart M7

#### WW 1 Temperaturen

Einstellbar ist die Maximaltemperatur die am my-PV Temperaursensor höchstens erreicht werden darf (werkseitig 60°C). Dies hat nichts mit einem eventuell vorhandenen Bimetall-Thermostaten zu tun!

 $\bigwedge$  Wenn die Abschalttemperatur an einem Heizstab mit Bimetall-Thermostat zu niedrig eingestellt ist, kann der AC•THOR möglicherweise die Zieltemperatur nicht erreichen!

Wenn rechts im Fenster die optionale automatische Temperatursicherstellung "Ein" ist (Werkseitig Aus) oder der Relaisausgang gewählt wurde, dann kann auch eine Mindesttemperatur eingestellt werden (werkseitig 50°C).

## Automatische Temperatursicherstellung "Ein":

Der AC•THOR kann durch den angeschlossenen Heizstab eine Mindesttemperatur am my-PV Temperatursensor sicherstellen. Dieser wird dabei mit maximaler Leistung versorgt.

## Relaisausgang:

Alternativ kann die Mindesttemperatur auch durch Freigabe einer externen Wärmequelle eingehalten werden. Die Freigabe erfolgt über einen potentialfreien Kontakt. Details zur Verdrahtung des potentialfreien Kontakts entnehmen sie bitte der Montageanleitung im Kapitel "Anschlussbereich".

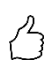

## TIPP für AC•THOR (nicht AC•THOR 9s):

Sollte als externe Wärmequelle ein zweiter Heizstab (maximal 3kW) verwendet werden, so kann dieser entsprechend der Verdrahtung für den 6kW Betrieb verbunden werden. Der Unterschied zur 6kW Betriebsart ist, dass hier der zweite Heizstab nur zur Temperatursicherstellung dient und nicht als Erweiterung des normalen Regelbereiches verwendet wird!

## WW 1 min Schaltzeiten

Diese Einstellung ist auswählbar, wenn unter "WW 1 Temperaturen" die Temperatursicherstellung "Ein" ist, oder der Relaisausgang gewählt wurde.

Es stehen zur Einhaltung der Mindesttemperatur am my-PV Temperatursensor zwei Zeitfenster zur Verfügung. Anfang und Ende können jeweils durch volle Stunden angegeben werden. Werkseitig sind die Schaltzeiten mit 17-23 Uhr und 5-7 Uhr vorgeschlagen.

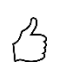

TIPP: Beschränken sie die Zeiten in denen die Mindesttemperatur eingehalten werden soll auf morgens und abends, um tagsüber ihren PV-Eigenverbrauch zu erhöhen!

 $\mathcal{L}\!\!\!\!\!\Delta$  Startstunde und Endstunde beziehen sich auf denselben Kalendertag. Wird ein Zeitfenster über Mitternacht definiert, erfolgt keine Warmwasser-Sicherstellung!

 $\mathcal{A}\!\!\!\!\Delta$  Liegt die eingestellte Startstunde nach der Endstunde, erfolgt keine Warmwasser-Sicherstellung!

## WW 1 min Wochentage

Diese Einstellung ist auswählbar, wenn unter "WW 1 Temperaturen" die Temperatursicherstellung "Ein" ist, oder der Relaisausgang gewählt wurde.

Die Auswahl der Wochentage an denen die Mindesttemperatur eingehalten werden soll kann vorgenommen werden. Werkseitig sind alle Wochentage aktiviert.

## Sicherstellung-Ausgang (nur bei AC • THOR 9s)

Ist beim AC•THOR 9s die Warmwassersicherstellung aktiviert, so kann festgelegt werden welche Lastausgänge dafür verwendet werden sollen. Werkseitig sind alle drei Ausgänge aktiviert.

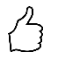

TIPP: Werden bei einem dreiphasigen Heizstab nicht alle drei Ausgänge zur Sicherstellung verwendet, so steht im Falle von Energieüberschuss noch Regelleistung zur Verfügung!

## <span id="page-28-0"></span>M8: Frequenzmodus

## **Ab Ethernet-Firmware-Version a0020400 gilt:**

Der Frequenzmodus ist keine separate Betriebsart mehr. Stattdessen ist die Frequenzsteuerung als Signalquelle auswählbar. Somit sind in AC Inselnetzen nun die Betriebsarten M1 bis M7 anwendbar.

Ein Firmware-Update an einem Gerät im "M8 Frequenzmodus" versetzt dieses automatisch in die Betriebsart "M1 Warmwasser" und "Frequenz" wird als Signalquelle eingestellt.

Weitere Informationen siehe Kapitel [7](#page-47-2) [Frequenzsteuerung.](#page-47-2)

#### <span id="page-28-1"></span>5. **Allgemeine Einstellungen**

Spezifische Einstellungen zu den verschiedenen Betriebsarten entnehmen sie bitte dem Kapitel "Betriebsarten". Unter den Einstellungen sind diese am ersten Blatt "Setup 1/X", teilweise auch am zweiten Blatt "Setup 2/X" zugänglich.

Zeitzone: Die Zeitzone für die Uhrzeit ist einstellbar. Zusätzlich ist für Europa die Sommerzeit aktiviert.

Datum: Das Datum kann im Format dd.mm.yy eingestellt werden.

Uhrzeit: Das Datum kann im Format hh:mm:ss eingestellt werden.

NTP Server: (NTP = Network Time Protocol) Sofern über den Router eine Internet-Verbindung besteht, bezieht der AC•THOR die Zeitinformation automatisch aus dem Internet. Es wird dabei allerdings nicht die jeweilige Zeitzone bestimmt. Die NTP-Zeitserver-Adresse kann ggf. geändert werden. Werkseitig lautet diese 131.130.251.107.

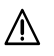

 $\overline{\mathbf{A}}$  Bei einer Direktverbindung vom AC•THOR zum my-PV Power Meter besteht keine Internetverbindung. Die Uhrzeit kann entsprechend nicht bezogen werden!

IP DHCP/statisch: Standardmäßig ist DHCP aktiviert, d.h. das Gerät holt sich eine IP Adresse von dem Router, an dem es angeschlossen ist. Dies funktioniert nur, wenn der Router als DHCP Server konfiguriert ist. Sollte kein DHCP Server im Netzwerk aktiv sein oder ist eine statische Vergabe gewünscht, ist eine feste IP Adressierung nötig.

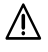

 $\overline{\mathbb{A}}$  Die Einstellungen müssen dem Router angepasst sein, ansonsten ist das Gerät nicht im Netzwerk sichtbar!

IP Adresse: Nur einstellbar wenn "Statische IP" ausgewählt wurde und keine direkte Verbindung zum my-PV Power Meter besteht.

Subnetz Maske: Nur einstellbar wenn "Statische IP" ausgewählt wurde und keine direkte Verbindung zum my-PV Power Meter besteht.

Gateway Adresse: Nur einstellbar wenn "Statische IP" ausgewählt wurde und keine direkte Verbindung zum my-PV Power Meter besteht.

DNS Server: Nur einstellbar wenn "Statische IP" ausgewählt wurde und keine direkte Verbindung zum my-PV Power Meter besteht.

Display Anzeigendauer: Die Anzahl der Sekunden bis das Display ausgeschaltet wird kann eingestellt werden. Hier kann ein Wert zwischen "10" und "250" Sekunden ausgewählt werden.

Display Helligkeit: Die Helligkeit des Displays kann in 10 Stufen eingestellt werden.

Logo Helligkeit: Die Helligkeit des beleuchteten AC·THOR Logos am Gerät kann in 10 Stufen eingestellt werden. "0" bedeutet das Logo wird ist ausgeschaltet.

Steuerung: In diesem Abschnitt wird die Auswahl der Ansteuerung des AC•THOR getroffen. Siehe Kapitel "Inbetriebnahme".

Ctrl IP: Die IP Adresse der Signalquelle kann manuell ausgewählt werden. Das ist beispielsweise nötig, wenn sich mehrere kompatible Geräte im Netzwerk befinden und ein bestimmtes davon als Ansteuerungs-Quelle ausgewählt werden soll.

Zielwert der Regelung: Hier wird der Sollwert der Leistung am Messpunkt vorgegeben. Ein negativer Wert bedeutet Netzeinspeisung. Werkseitig ist ein Zielwert von -50 W vorgegeben. Dieser Parameter kann im Bereich zwischen -999 und +999 W frei gewählt werden.

Sensoren: Hier erfolgt die Auswahl des Temperatursensors für die Betirebsart. Siehe Kapitel "Inbetriebnahme".

Betriebsart: Detaillierte Beschreibung im Kapitel "Betriebsarten".

Sprache: Neben Deutsch stehen die Sprachen Englisch, Französisch und Spanisch zur Auswahl.

Gerätenummer: Ab Werk trägt jeder AC•THOR die Nummer 1.

Die Einstellmöglichkeit höherer Nummern ist für künftige Funktionen vorgestehen.

Max. Leistung: Durch diese Einstellung kann die Ausgangsspannung am AC•THOR begrenzt werden. Dadurch ergibt sich ein Abminderungsfaktor von der Nominalleistung der Last, d.h. die tatsächliche maximale Ausgangsleistung hängt von der Nennleistung der Last ab. Die maximale Ausgangsspannung in Abhängigkeit vom Parameter ergibt sich aus nachfolgender Kennlinie:

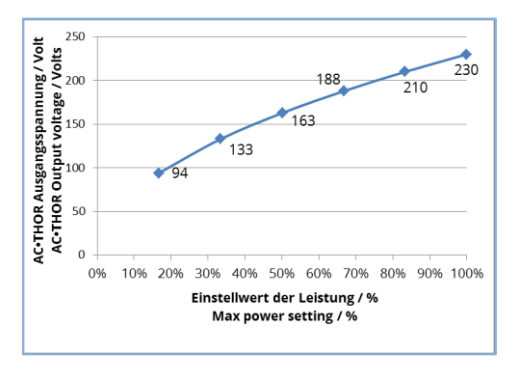

Der Wert kann am Display zwischen 17 – 100 Prozent eingestellt werden.

 $\bigwedge$  Diese Einstellung wird in der Betriebsart M3 nicht berücksichtigt.

Eine Anpassung ist im Allgemeinen nur erforderlich, wenn die Nenn-Leistung der Last größer als die dem AC•THOR zur Verfügung stehende Leistung ist. (Absicherung, Wechselrichter-Leistung im Frequenz-Modus)

Zugriffsebene (nur bis Firmware-Version a0010103): Je nach Benutzerebene (1 – 3) sind am AC•THOR unterschiedliche Einstellungsmöglichkeiten freigegeben. In Ebene 3 sind alle Einstellungen zugänglich. Werkseitig ist diese Ebene aktiv. Es ist möglich die Einstellmöglichkeiten zu beschränken.

Die Ebene 2 bietet leicht beschränkte Einstellmöglichkeiten für fortgeschrittene Anwender. Nicht veränderbar sind beispielsweise die Einstellungen zur Kommunikation, die Betriebsart, die Grundeinstellungen, Sensorzuordnung oder Regeleinstellungen.

In der Ebene 1 beschränken sich die Einstellmöglichkeiten auf Temperaturvorgabe und Schaltzeiten für die Raumheizung (nur relevant in Betriebsart M5 und M6), sowie auf die Helligkeits- und Anzeigendauereinstellungen des Displays, sowie die Helligkeit des AC•THOR Logos.

Um auf eine höhere Ebene zurück zu gelangen ist ein Passwort erforderlich. Das Passwort für Ebene 2 lautet "1970", das für Ebene 3 "1965".

Zeitablauf Ansteuerung: Mit der Einstellung kann für mehrere Ansteuerungstypen die Nachlaufzeit des AC•THOR (Power Timeout) eingestellt werden.

Hysteresen: Es können Schalthysteresen für Warmwasser und Raumheizung eingestellt werden. Diese bewirken bei der Zieltemperatur keine Überhöhung! Nach dem Erreichen der Zieltemperatur darf der Wert aber um den jeweils eingestellten Betrag abfallen bevor der Heizvorgang wieder gestartet wird.

Warmwasser Maximaltempertaur (werkseitig 3,0 °C) Warmwasser Minimaltemperatur (werkseitig 3,0 °C) Raumheizung Maximaltempertaur (werkseitig 0,5 °C) Raumheizung Minimaltemperatur (werkseitig 0,5 °C)

Fehlerspeicher: Die dargestelle Tabelle ist für eine Analyse durch my-PV bestimmt.

## Werkseinstellungen:

*Werkseinstellungen:* Antippen des Menüpunktes setzt den AC•THOR auf die Werkseinstellungen

## zurück. Dabei werden alle veränderten Geräteeinstellungen gelöscht! **ACHTUNG: Es erfolgt keine Sicherheitsabfrage mehr!**

*Prüfe auf neue FW:*

## $\angle \Delta$  Internetzugang ist erforderlich!

Updateüberprüfung manuell starten. Wenn eine neue Version verfügbar ist, wird diese auf der SD Karte gespeichert. Dieser Vorgang dauert mehrere Minuten. Während dieser Zeit ist der AC•THOR normal betriebsfähig.

*Firmware Update starten:* Sofern eine neuere Sofwareversion auf der SD Karte vorliegt kann das Update manuell gestartet werden. Nach dem Update wird automatisch ein Neustart des Geräts durchgeführt.

*Power FW Update starten:* Sofern eine neuere Leistungsteil-Sofwareversion auf der SD Karte vorliegt kann das Update manuell gestartet werden. Nach dem Update wird automatisch ein Neustart des Geräts durchgeführt. Beim AC•THOR 9s wird dabei das Update für beide Leistungsteile gestartet.

#### <span id="page-31-0"></span>Web-Interface 6.

Mittels einer HTML Datei (ab Ethernet-Firmware-Version a0020000 erforderlich) können im Webbrowser verschiedene Daten des AC•THOR abgefragt und Einstellungen vorgenommen werden.

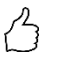

## **TIPP: Das Web-Interface bietet deutlich umfangreichere Einstellmöglichkeiten als das AC•THOR Display!**

## <span id="page-31-1"></span>Gerätesuche im Netzwerk

 $\overline{\text{?}}\$  Das Web-Interface ist nur erreichbar, wenn sich der AC•THOR in einem Netzwerk befindet. Im Falle einer direkten Verbindung mit dem Power Meter ist ein Zugriff nicht möglich!

 $\overline{\mathcal{A}}$ lst der AC•THOR im Netzwerk nicht erreichbar, überprüfen sie die Netzwerkeinstellungen am Display!

Ablauf der Netzwerkeinbindung:

1. Nach der Verbindung mittels Patchkabel bekommt der AC•THOR eine dynamische IP Adresse vom Router zugewiesen. Mittels dem Programm "my-PV Scanner.exe" (enthalten im "Software Package AC-THOR.zip" auf [www.my-pv.com\)](http://www.my-pv.com/) kann er im Netzwerk gesucht werden. Dazu das Scanner-Programm in ein lokales Verzeichnis entpacken.

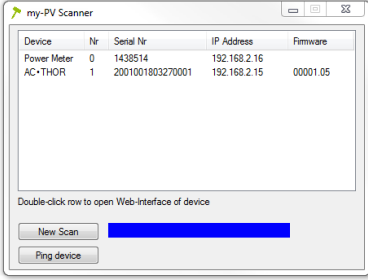

- 2. Befinden sich mehrere my-PV Geräte im Netzwerk, dann kann das zu konfigurierende Gerät anhand der Seriennummer (beim AC•THOR siehe Typenschild an der Rückseite des Geräts) bestimmt werden.
- 3. Mittels Doppelklick auf das jeweilige Suchergebnis öffnet sich das Web-Interface. Ab Firmware-Version a0020000 wird die dazu erforderliche HTML Datei aus dem Internet geladen und im selben Verzeichnis wie das Scanner-Programm abgelegt.

 $\mathbb{A}$  Der Scanvorgang läuft über den UDP Port 16124. Firewalls (oder spezielle Routereinstellungen) können unter Umständen das Auffinden des AC•THORs verhindern.

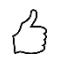

TIPP: Die IP Adresse des AC•THOR finden sie auch am Display oder in der DHCP Liste des Routers!

Alternativ kann auch das zweite Scanprogramm "Scan AC ELWA-E ARP.exe" verwendet werden welches eine ARP-Abfrage an den Router sendet und die verbundenen my-PV Geräte anzeigt. Da der Router jedoch einige Zeit benötigt um die ARP Tabelle zu aktualisieren kann es sein, dass der ARP-Scan erst einige Zeit nach dem Einschalten der AC ELWA-E Resultate bringt.

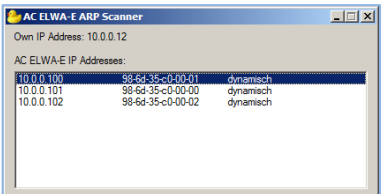

Ab Firmware-Version a0020000 ist das Web-Interface des AC•THOR auf eine externe HTML Datei ausgelagert. Wird das Gerät im Webbrowser direkt über die IP-Adresse aufgerufen, so erscheint diese Ansicht.

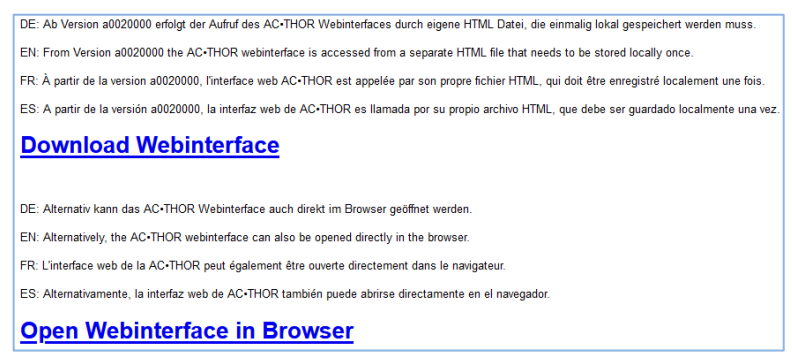

Folgen sie dem Download-Link (oben) und speichern sie die Datei lokal ab, dann öffnen sie die Datei um auf das Web-Interface zu gelangen. Alternativ können sie das Web-Interface auch direkt im Web-Browser öffnen (unterer Link).

my-PV empfiehlt den AC•THOR dem Internet nicht via Port Weiterleitung zugänglich zu machen!

## <span id="page-32-0"></span>Anlagen ohne Internetzugang

## **Ab Ethernet-Firmware-Version a0020000 gilt:**

Um in Anlagen ohne Internetzugang auf das Web-Interface des AC•THOR zugreifen zu können laden sie vorab die erforderliche HTML Datei über diesen Link:

## **<http://www.my-pv.com/download/currentversionget.php>**

## <span id="page-33-0"></span>Web-Interface verbinden

Erfolgt der Start des Web-Interface über das Scanner-Programm (siehe Kapitel "Gerätesuche im Netzwerk"), so wird automatisch die Verbindung zum Gerät hergestellt.

Ab Firmware-Version a0020202 ist mit dem aktuellen Web-Interface neben Deutsch und Englisch auch die Auswahl von Französisch oder Spanisch möglich.

Erfolgt der Start des Web-Interface durch Aufruf der HTML Datei, so ist einmalig der IP-Adressenbereich des Netzwerks einzustellen, in dem sich das Gerät befindet. Die Eingabe wird vom Webbrowser gespeichert, über den Button "IP Suchbereich" kann der Adressenbereich aber jederzeit neu definiert werden.

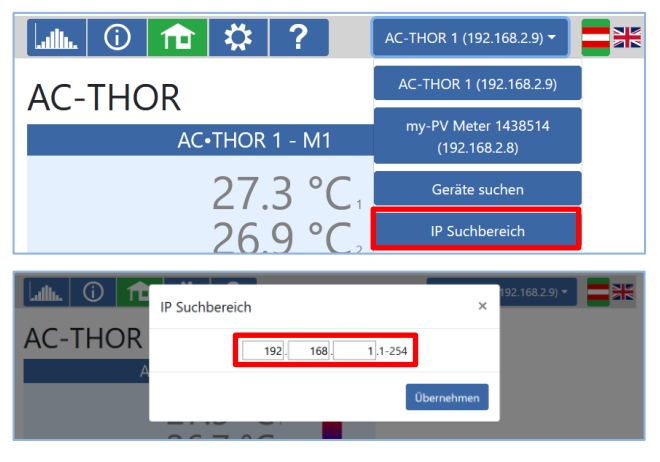

## <span id="page-33-1"></span>Home (Startseite)

## ŤÙ

Die AC•THOR Startseite bietet im Web-Browser die gleichen Informationen wie der Homescreen am Display. Auch die Navigation über die Symbolleiste erfolgt in gleicher Weise. Weitere Informationen im Kapitel "Bedienungs- und Anzeigenelemente".

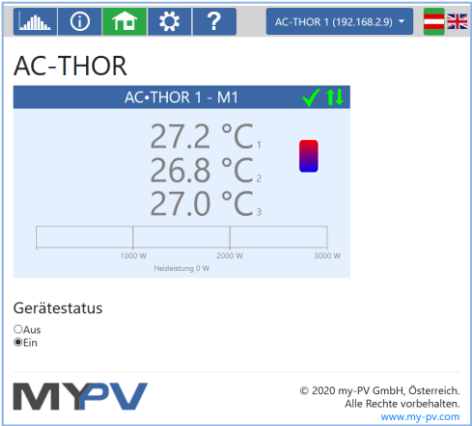

Mit Gerätestatus "Aus" kann die Steuerung der Last abgeschaltet werden.

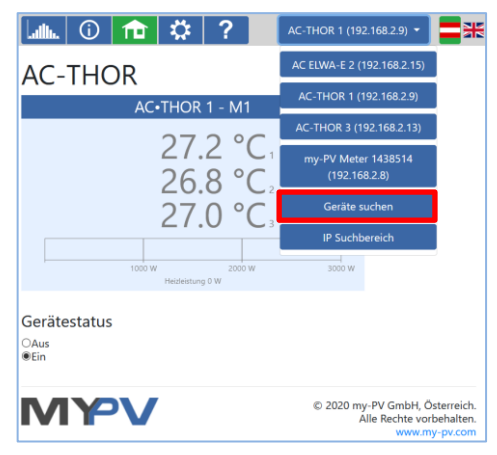

Über eine Schnellauswahl rechts oben kann direkt auf das Web-Interface von anderen my-PV Geräten im Netzwerk zugegriffen werden. Mit dem Button "Geräte suchen" wird im Netzwerk nach my-PV Geräten gescannt.

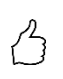

TIPP: Sollte die Gerätesuche kein Ergebnis liefern, so kann die IP-Adresse auch manuell in der Adressenzeile des Webbrowsers vorgegeben werden.

URL: … / my-PV Websetup 00XXX.XX.html**?ip=***XXX***.** *XXX***.** *XXX***.** *XXX*

Beachten Sie bitte, dass sich die Darstellung und Einstellmöglichkeiten mit aktuelleren Software-Versionen ändern können.

## <span id="page-34-0"></span>Datenlogger

Der AC•THOR Datenlogger bietet im Web-Browser die gleichen Informationen wie der Datenlogger am Display. Die Auswahl der Werte und des Zeitabschnitts ist mittels der

Menüleiste über dem Diagramm möglich. Weitere Informationen im Kapitel "Bedienungs- und Anzeigenelemente".

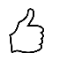

TIPP: Bewegen sie die Maus auf die Balken. Dadurch werden die genauen Zahlenwerte eingeblendet!

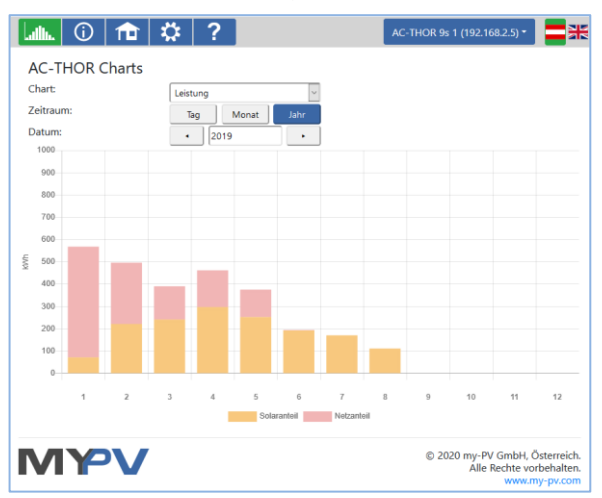

Orange Balken zeigen den Energieanteil der aus der Photovoltaik stammt, rote Balken den Anteil der optionalen Temperatursicherstellung.

## <span id="page-36-0"></span>Statusinformation

(i)

Die Statusinformation im Web-Browser beinhaltet mehr Details als jene am AC•THOR Display.

Erklärungen finden Sie im Kapitel "[Statusinformation](#page-9-0) am Display".

Je nach Betriebsart und Anwendung variiert diese Darstellung.

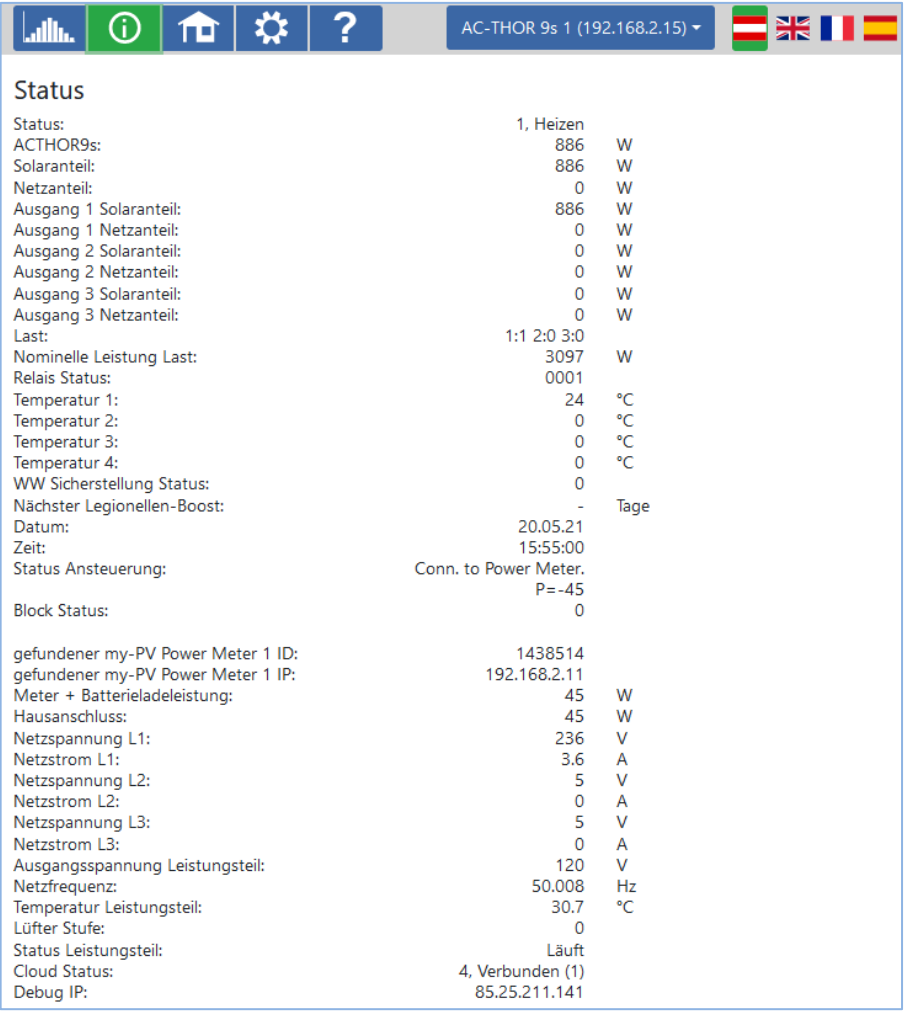

## <span id="page-36-1"></span>Einstellungen

## $\overline{v}$

Die Einstellmöglichkeiten im Web-Browser sind umfangreicher als jene am AC•THOR Display. Siehe nächster Abschnitt "Besondere Einstellmöglichkeiten im Web-Interface".

Eine Erklärung der anderen allgemeinen Geräteeinstellungen ist im Kapitel "Allgemeine Einstellungen" einhalten.

Eine Erklärung der anderen spezifischen Geräteeinstellungen für die verschiedenen Betriebsarten ist im Kapitel "Betriebsarten" einhalten.

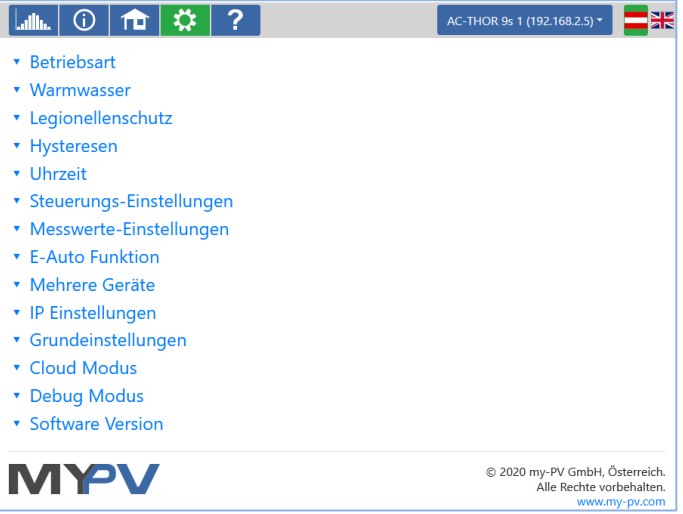

Die Auswahl der Einstellmöglichkeiten variiert je nach Betriebsart.

## <span id="page-37-0"></span>Besondere Einstellmöglichkeiten im Web-Interface

Folgende Geräteeinstellungen sind nur im Web-Interface möglich und können nicht am AC•THOR Display vorgenommen werden.

## <span id="page-37-1"></span>Besondere Einstellungen zur Betriebsart M3 (6kW/18 kW)

Folgende Parameter können in der Betriebsart M3 (6kW/18 kW) am Web-Interface eingestellt werden.

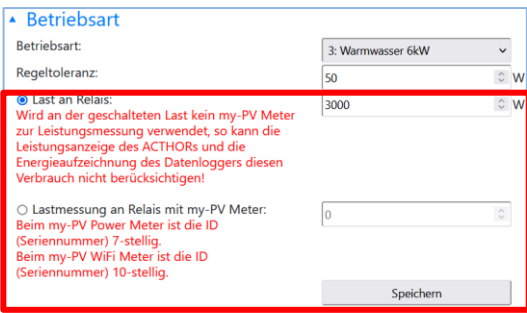

**Reglertoleranz:** Dieser Wert definiert die Reaktionsempfindlichkeit des AC•THOR Relais gegenüber Änderungen der Leistungsvorgabe. Durch das Relais wird der zweite Heizstab geschaltet.

**Last an Relais:** Der Regelbereich des AC•THOR wird um diesen einstellbaren Schwellwert erweitert. Beim Erreichen des Schwellwerts wird die Last am Relais zugeschaltet und der AC•THOR beginnt an der geregelten Last wieder von 0 Watt mit der Regelung.

**Lastmessung an Relais mit my-PV Meter:** Alternativ zur statischen Definition der Last am Relais kann diese auch mit einem my-PV Meter gemessen werden. Dazu ist die Geräte-ID des my-PV Meter einzugeben. Diese finden sie am Gerät.

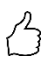

TIPP: Wird auch die AC•THOR Steuerung mit einem my-PV Meter ausgeführt (empfohlen), so sollte dafür eine statische IP-Adressen vergeben werden und der Ansteuerungstyp "my-PV Meter Manual" gewählt werden. Andernfalls könnte der AC•THOR die Signalquelle verwechseln!

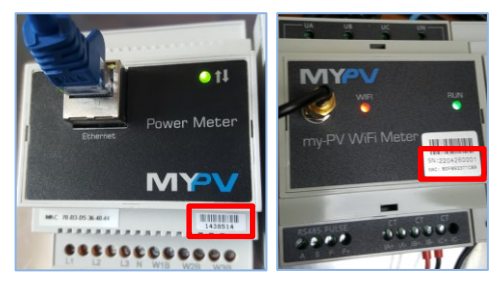

## <span id="page-38-0"></span>Legionellen-Boost Ausgänge (nur bei AC • THOR 9s)

Beim AC•THOR 9s kann im Web-Interface eine Auswahl der Lastausgänge getroffen werden, die im Legionellenprogramm verwendet werden sollen. Werkseitig sind alle drei Ausgänge aktiviert.

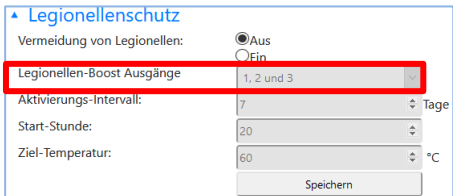

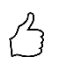

TIPP: Werden zum Beispiel 3 einphasige Heizstäbe verwendet und befindet sich nur einer davon in einem Trinkwasserspeicher, so ist eine Verwendung des Legionellenprogramms nur an diesem Heizelement sinnvoll!

## <span id="page-38-1"></span>Steuerungs-Einstellungen

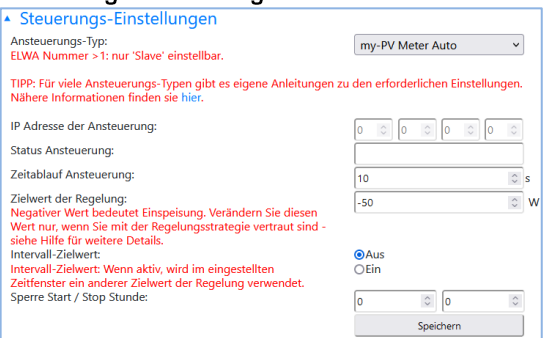

In diesem Abschnitt wird die Auswahl der Ansteuerung des AC•THOR getroffen.

Ein Ansteuerungs-Typ ist nur auswählbar, wenn der AC•THOR die ab Werk voreingestellte Gerätenummer 1 hat. Siehe "Grundeinstellungen".

Die Funktion "**Intervall-Zielwert**" bewirkt, dass der AC•THOR in einem einstellbaren Zeitintervall den Zielwert der Regelung automatisch für eine bestimmte Dauer auf einen anderen einstellbaren Zielwert verändert. Dadurch kann gewährleistet werden, dass anderen Anwendungen mit geregelter Überschusssteuerung nicht Überschussenergie von der my-PV Anwendung vorenthalten wird.

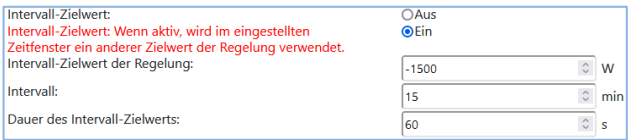

Darunter fallen zum Beispiel Ladestationen von E-Autos die weder direkt, noch indirekt mit my-PV verbunden sind. Als Standard für den Intervall-Zielwert sind von my-PV daher -1500W eingestellt. Das entspricht der Mindestladeleistung vieler Elektroautos.

Eine weitere Erklärung dazu finden sie im Abschnitt "Kompatibilität mit Ladestation ohne gemeinsames Energiemanagement" im Kapitel "E-Auto Funktion".

Die Funktion "**Sperre**" ermöglicht die Festlegung eines Zeitabschnitts, in dem der AC•THOR nicht in Betrieb sein darf. Anders als bei den beiden Zeitfenstern zur Warmwasser-Sicherstellung ist hierbei auch der Übergang zum nachfolgenden Kalendertag (Start-Stunde ist größer als Stopp-Stunde) möglich. Diese Funktion kann beispielsweise verwendet werden, um einer vorhandenen Batterie einen Beladungszeitraum einzuräumen und das Warmwasser nachrangig zu erwärmen.

Die Sperre blockiert die Überschussregelung, ebenso die optionale Temperatur-Sicherstellung über den angeschlossenen Wärmeerzeuger. Sie gilt außerdem auch für die geschaltete Last bei der Betriebsart M3.

Die Sperrzeit gilt nicht für die optionale Temperatur-Sicherstellung per Relais, nicht für die externe Last in der Betriebsart M4 und auch nicht für die E-Auto Funktion.

 $\overline{\mathcal{B}}$  Zeiteinstellungen werden innerhalb einer Minute wirksam.

Bei den Ansteuerungsarten **"Adjustable Modbus RTU"** und **"Adjustable Modbus TCP"** bezieht der AC•THOR die Einspeise- bzw. Bezugsleistung von einem Wechselrichter oder Modbuszähler. Die erforderlichen Kommunikationsregister sind entsprechend der Beschreibung des Herstellers einzustellen.

Bei **"Adjustable Modbus TCP"** wird das Steuersignal über Netzwerk (RJ45, Ethernet) empfangen!

Bei **"Adjustable Modbus RTU"** wird das Steuersignal über Modbus RTU (RS485, A B GND) empfangen! Anschlussschaubild laut Kapite[l 9.](#page-50-0) Auch die Konfiguration dieser Steuerung erfolgt über das Web-Interface. Zumindest für die Inbetriebnahme ist somit temporär ein Netzwerkzugang nötig, der kann aber nach der Konfiguration entfernt werden!

TIPP: Ein einfacher Netzwerkrouter gehört heutzutage zum normalen Handwerkszeug. Wer seinen eigenen Router immer dabei hat ist auch nicht auf einen Netzwerkzugang bei der Kundenanlage angewiesen Es muss nicht zwingend eine Internetverbindung vorhanden sein.

#### Geräte ID müssen entsprechend dem Fremdgerät eingestellt werden.

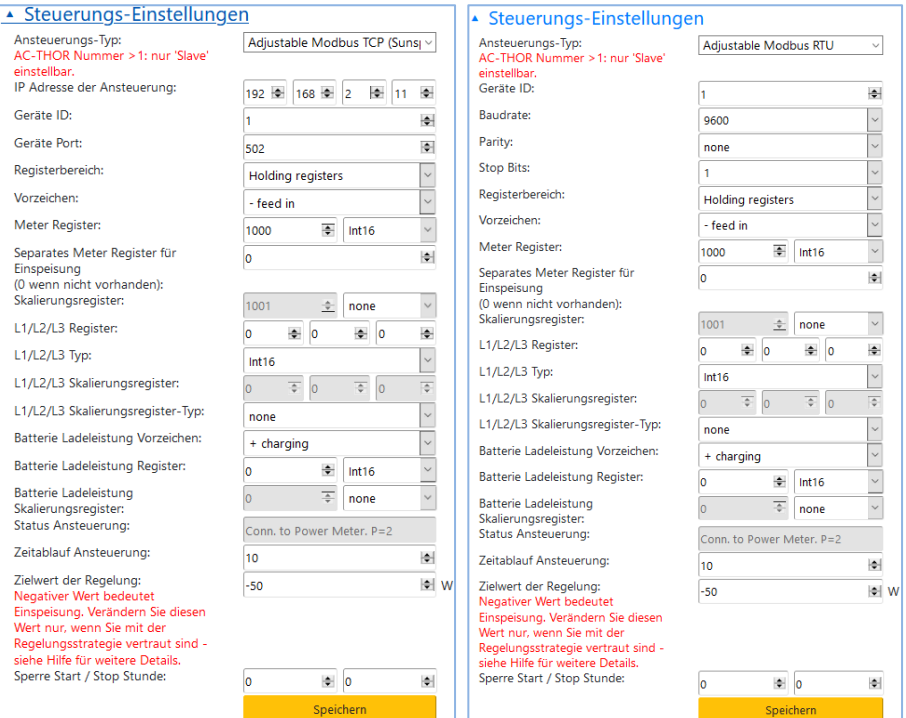

## Beschreibung der Datentypen:

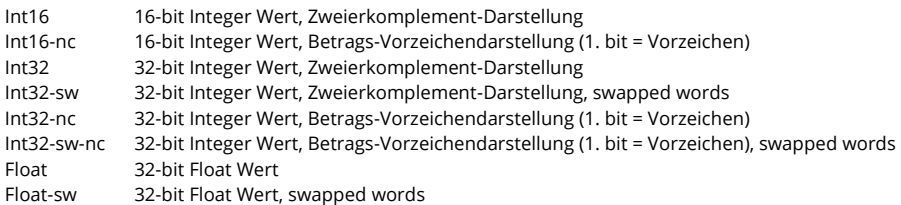

 $\mathbin{\textcolor{red}{\Lambda}}$  Diese Steuerungsarten sind derzeit nicht für Hybridsysteme mit Batteriespeicher freigegeben.

 $\hat{A}$  Bei der Einstellung "Adjustable Modbus TCP (Sunspec etc)" darf sich die IP-Adresse der Signalquelle im Betrieb nicht verändern (beispielsweise durch einen DHCP Router), ansonsten verliert der AC•THOR das Steuersignal.

 $\mathcal{I}\!\!N$  Bei Ansteuerung durch einen Wechselrichter ist ein Einspeisezähler im System erforderlich. Die Abfrage des Wechselrichters liefert ansonsten keine Daten.

 $\mathcal{L}$ Wir bitten um Verständnis, dass wir für Fremdprodukte keinen verbindlichen Support übernehmen können. Bei Fragen zu Fremdprodukten bitte den technischen Support des jeweiligen Unternehmens kontaktieren.

 $\mathcal{L}\!\!\!\!\!\Delta$  Bei Betrieb mit Batterie sind unter Umständen weitere Regelparameter erforderlich. In diesem Fall bitte den technischen Support von my-PV kontaktieren.

## <span id="page-41-0"></span>Messwerte-Einstellungen

Optional können mit kompatiblen Messgeräten neben der PV-Überschussmessung (siehe Steuerungs-Einstellungen) auch andere Leistungen in einem System abgefragt und auf der Datenplattform my-PV.LIVE visualisiert werden. Verfügbare Größen sind Leistung Photovoltaik, Leistung Batterie, Leistung Ladestation und Leistung Wärmepumpe.

Diese Messgrößen haben für den Regelbetrieb des my-PV Geräts keine Relevanz!

Verwenden sie zur Messwerterfassung den my-PV Meter, so ist ID (Seriennummer) des Geräts einzugeben. Diese finden sie am Gerät.

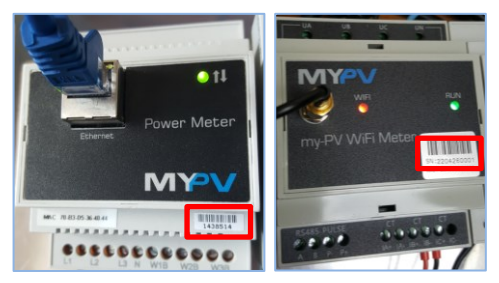

Stammen die Messwerte von einem Wechselrichter oder Modbuszähler, so sind die erforderlichen Kommunikationsregister entsprechend der Beschreibung des Herstellers einzustellen.

 $\bigwedge$  Die Messwerterfassung funktioniert ausschließlich über Netzwerk, nicht über Modbus RTU!

 $\sqrt{!}$  Wir bitten um Verständnis, dass wir für Fremdprodukte keinen verbindlichen Support übernehmen können. Bei Fragen zu Fremdprodukten bitte den technischen Support des jeweiligen Unternehmens kontaktieren.

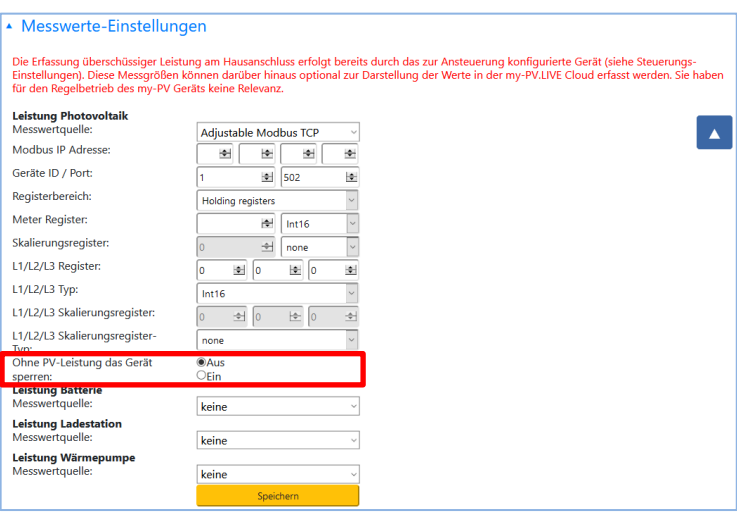

#### **Leistung Photovoltaik**

Bei der Messstelle "Leistung Photovoltaik" besteht die Möglichkeit das my-PV Gerät zu sperren, wenn der Wechselrichter keine Leistung erzeugt. Der Betrieb zur optionalen Temperatursicherstellung ist davon nicht betroffen.

#### **Leistung Ladestation**

Falls die Steuerungsfunktion "Intervall-Zielwert" genutzt wird (siehe Kapitel "Steuerungs-Einstellungen") und auch die Messstelle "Leistung Ladestation" abgefragt wird, so besteht hier die Möglichkeit eine zusätzliche Dauer des Intervall-Zielwerts zu definierten. Der Intervall-Zielwert wird damit um diese zusätzliche Dauer verlängert, sofern die Leistung an der Ladestation am Ende des ersten Intervalls zumindest über 500W liegt.

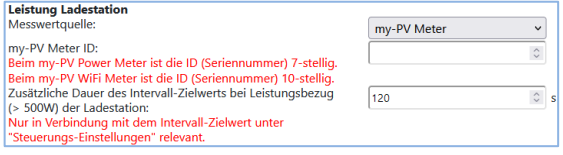

Der positive Effekt daraus ist, dass die Zeit des höheren Zielwerts der Regelung deutlich verkürzt werden kann. Es wird schneller wieder auf den ursprünglichen Zielwert zurückgeregelt, wodurch wiederrum ein höherer Eigenverbrauch gewährleistet ist.

## <span id="page-43-0"></span>**F-Auto Funktion**

my-PV produziert zwar keine Ladestationen, es gibt aber verschiedene Möglichkeiten der Kompatibilität.

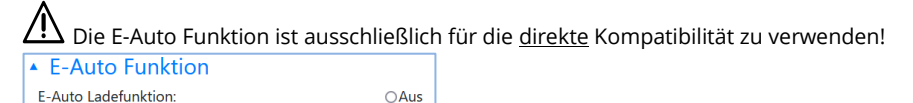

**OFin** 

## **Direkte Kompatibilität mit Ladestation**

Eine direkte Kompatibilität besteht, wenn my-PV auch das Energiemanagement der Ladesäule vornimmt. Hier ist jedoch zu beachten, dass die Leistungssteller von my-PV ausschließlich an elektrischen Widerstandsheizungen die Leistung modulieren können. Das heißt sie übernehmen niemals die Leistungsmodulation der Ladestation! Durch das Energiemanagement kann der Ladesäule jedoch mitgeteilt werden, wie viel Photovoltaiküberschuss vorhanden ist. Sobald der verfügbare Ladestrom die Grenze von 6 Ampere übersteigt, kann die Ladesäule die Leistung zur Fahrzeugbeladung entsprechend einstellen. Obwohl sich my-PV selbst eigentlich nicht als Smarthome-Hersteller betrachtet, ist diese Art des Energiemanagements mit einigen Typen der Marke Keba möglich.

Nähere Informationen zu direkt kompatiblen Ladestationen finden sie **[hier](https://www.my-pv.com/de/info/kompatible-hersteller)**.

## **Indirekte Kompatibilität mit Ladestation**

Eine indirekte Kompatibilität besteht bereits dann, wenn ein übergeordnetes Energiemanagement die Kontrolle über alle Verbraucher hat. Sprich: Wenn zum Beispiel ein Smarthome neben der Leistungsvorgabe an my-PV auch im Stande ist, eine Ladesäule zu kontrollieren. In einigen Fällen erlauben solche Systeme auch eine Priorisierung der verschiedenen Anwendungen. Als Beispiele für eine solche indirekte Kompatibilität können etwa der SMA Sunny Home Manager, E3DC oder Solar-Log genannt werden. Dabei hat das my-PV Gerät also unmittelbar gar nichts mit der Ladesäule zu tun. Auch der Wallboxhersteller openWB fällt aus der Sicht von my-PV unter die Kategorie übergeordnetes Energiemanagement, denn die gesamte Steuer- und Regelungsstrategie der Verbraucher liegt bei openWB, die my-PV Geräte bekommen lediglich die Leistungsabgabe vorgegeben.

Sowohl bei der indirekten, als auch bei der direkten Kompatibilität, stimmt eine Intelligenz die Wärmeanwendungen von my-PV und die Ladesäule aufeinander ab. Daneben gibt es aber noch eine dritte Möglichkeit.

#### **Kompatibilität mit Ladestation ohne gemeinsames Energiemanagement**

Diese betrifft den Fall, dass es zwar beide Anwendungen gibt, diese aber durch kein Energiemanagement intelligent miteinander interagieren. Das ist dann der Fall, wenn zum Beispiel ein Wechselrichterhersteller seine eigene Ladesäule mit Solarstrom steuern kann, jedoch die my-PV Anwendung nicht als Teil des Energiemanagements in seine Steuerung implementiert hat. Dabei existiert my-PV als eigener Regler quasi parallel dazu und verwendet den PV-Überschuss entsprechend der Leistungsmessung vom Hausanschluss. Dabei kann es vorkommen, dass die my-PV Anwendung keinen Überschuss für die Ladesäule übriglässt.

Eine Abstimmung des Zusammenspiels mit der Ladestation ist bei der AC ELWA-E ab Firmware 00205.00 und beim AC•THOR ab Firmware a0020800 aber dennoch gegeben. Die Erklärung dazu finden sie im Abschnitt "Intervall-Zielwert" im Kapitel "Steuerungs-Einstellungen", sowie im Abschnitt " Leistung Ladestation" im Kapitel "Messwerte-Einstellungen".

## <span id="page-44-0"></span>Mehrere Geräte (Multi-Mode)

Es können mehrere AC ELWA-E, AC•THOR oder AC•THOR 9s in einem Netzwerk verwendet werden. Der Betrieb erfolgt nach dem Master/Slave Prinzip.

 $\overline{\mathcal{A}}$  Bei der Verwendung mehrerer Geräte sind folgende Dinge zu beachten:

- Alle Geräte sind per Netzwerkkabel mit dem Router zu verbinden
- Einer Signalquelle darf nur ein Master zugewiesen sein und umgekehrt.
- Pro Master sind maximal 10 Slaves möglich.
- Alle Slaves im Netzwerk müssen unterschiedliche Gerätenummern haben, auch wenn diese verschiedenen Mastern zugeordnet werden.
- **Allen Geräten sind permanente IP-Adressen zuzuweisen**. Dies kann auf drei Arten erfolgen:
	- o Im Web-Interface des jeweiligen Gerätes (siehe IP Einstellungen)
	- o Beim AC•THOR auch am Display
	- o Am Router (empfohlen)

## **Einstellungen an Slaves**

An den Slaves sind lediglich die Gerätenummern festzulegen. Alle weiteren Einstellungen sind nur am Master erforderlich.

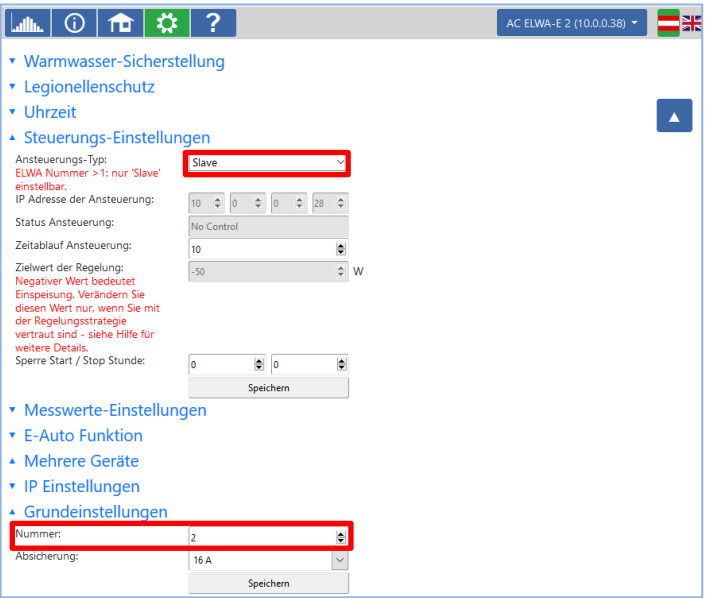

Sobald eine Zuweisung erfolgt ist, sind bei den Steuerungs-Einstellungen keine Eingaben mehr möglich bzw. erforderlich. Das IP-Adressenfeld ist deaktiviert und im Feld Ansteuerungs-Typ erscheint "Slave".

Nach einer Gerätesuche in der Schnellauswahl rechts oben erscheint der Slave mit der eingestellten Nummer. Eine Umschaltung zwischen den Geräten ist hier möglich.

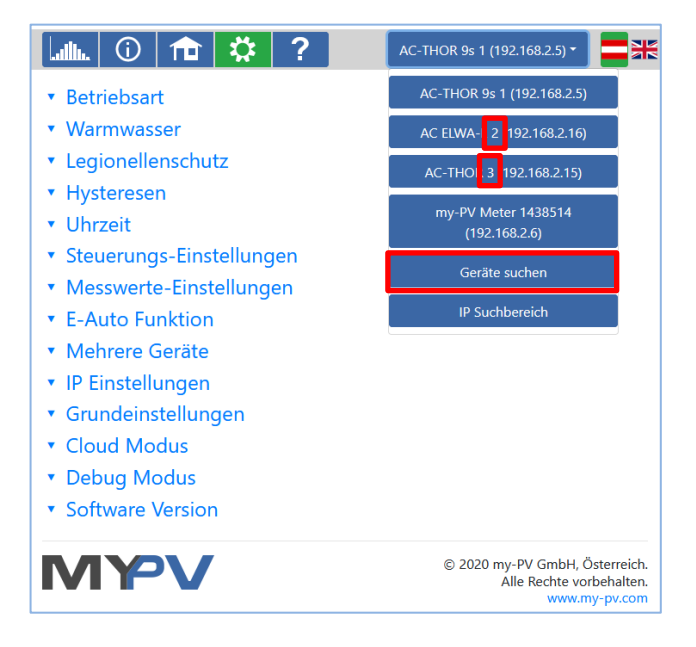

#### **Einstellungen an Master**

Nur bei Geräten mit der Gerätenummer 1 (=Master) erscheint die folgende Ansicht im Setup:

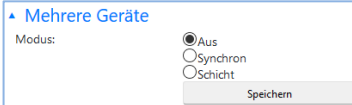

Um die Einstellungen für mehrere Geräte am Master vorzunehmen, muss zunächst zwischen **Synchron** und **Schichtladung** gewählt werden. Bei Synchronladung wird die Leistung gleichmäßig auf den Master und seine Slaves verteilt. Bei der Schichtladung werden die Geräte entsprechend ihrer Nummern nacheinander gesteuert, jeweils bis zum Erreichen der eingestellten Zieltemperatur.

Nach der Auswahl starten sie bitte die "Suche nach Sekundärregler" und aktivieren die gewünschten Geräte. Speichern sie dann die Einstellung.

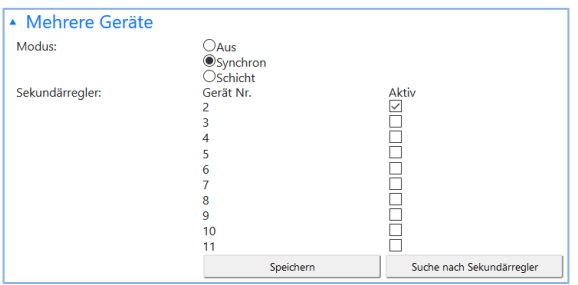

Der Scanvorgang läuft über den UDP Port 16124. Firewalls (oder spezielle Routereinstellungen) können unter Umständen das Auffinden anderer Geräte verhindern.

## <span id="page-46-0"></span>**Cloud Modus**

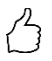

TIPP: Informieren sie sich vorab einfach kurz durch unsere Videoerklärung: **<https://youtu.be/tJtAvwM7-7Q>**

Sofern ihr Gerät einen Device Key besitzt, ist eine Verbindung mit der Datenplattform **my-PV.LIVE** möglich. Diesen finden sie aufgeklebt auf der beiliegenden Montageanleitung.

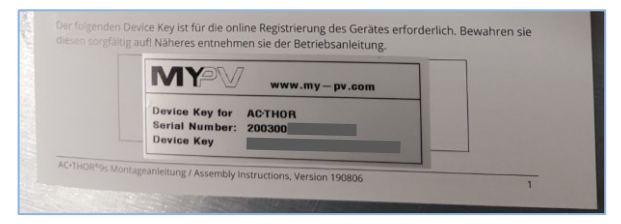

Aktivieren sie den Cloud Modus und speichern sie die Einstellung.

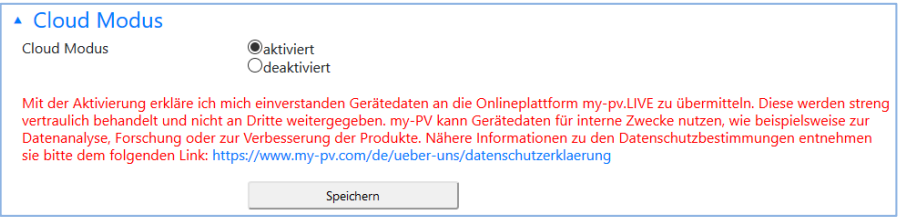

Öffnen sie die Webseite **[www.my-pv.live](http://www.my-pv.live/)** und melden sie sich an bzw. registrieren sie sich als neuer User.

> TIPP: Bei einer Neuregistrierung erhalten sie ein Email mit einem Bestätigungslink. Falls es nicht im Posteingang erscheint, so befindet es sich möglicherweise im Spamordner.

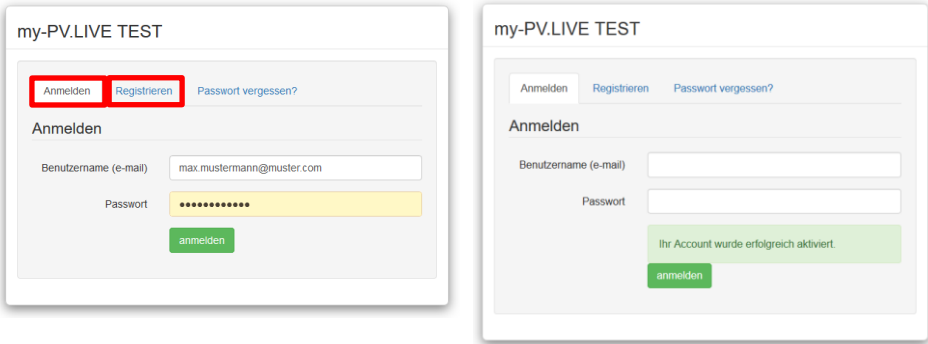

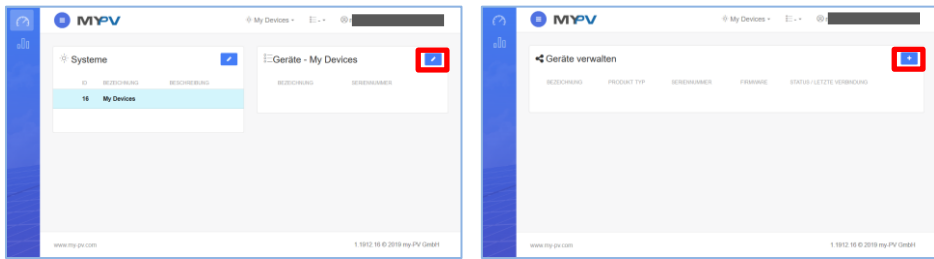

**O** MYV **All Constitutions** 

#### Geräteübersicht bearbeiten Gerät hinzufügen

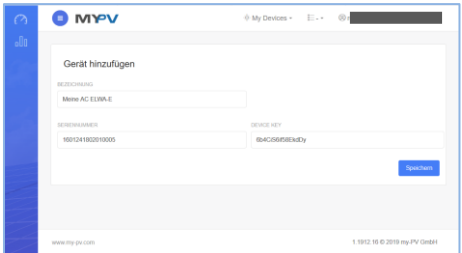

Wählen sie eine möglichst eindeutige Bezeichnung und geben sie die Seriennummer sowie den Device Key (ohne Bindestriche) ihres Geräts ein. Klicken sie auf Speichern.

Sofern der Cloud Modus aktiviert wurde, steht nach der Anbindung des Geräts an die Datenplattform eine Übersicht der fortan aufgezeichneten Betriebsdaten zu Verfügung.

#### **Datenschutz**

Informationen zu den Datenschutzbestimmungen finden sie auf www.my-pv.com.

#### <span id="page-47-0"></span>**Debug Modus**

Um bei eventuellen Verbindungs-Problemen die Analyse zu erleichtern, kann man in Abstimmung mit unserem technischen Support einen Debug-Modus aktivieren.

#### <span id="page-47-1"></span>Hilfe

Im Web-Interface führt der Button zur online Betriebsanleitung die der jeweils installierten Firmwareversion entspricht.

#### <span id="page-47-2"></span> $\overline{7}$ . Frequenzsteuerung

## <span id="page-47-3"></span>Erklärung

Bei dieser Signalquelle wird ein Wärmeerzeuger in einem AC-Inselnetz stufenlos mit PV-Überschuss versorgt. Die Leistung des AC•THOR wird dem Gerät dabei von einem Batteriewechselrichter durch Veränderung der Netzfrequenz via Strom-Netzanschluss vorgegeben. Eine Verkabelung für die Kommunikation ist nicht erforderlich!

 $\sqrt{8}$ 

Sobald die Frequenzsteuerung als Signalquelle gewählt wird, wird der Messwert am Display rechts unten über dem Hilfe-Button angezeigt.

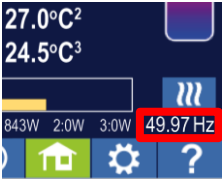

 $\overline{\mathbf{A}}$  Im Sicherstellungsbetrieb ist die Entladung der Batterie zu erwarten!

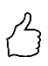

TIPP: Mit mehreren AC•THORen können jeweils unterschiedliche

Frequenzbereiche vorgegeben werden. Somit ist auch ohne die Einstellung des

Multi-Mode eine Priorisierung von mehreren Wärmeerzeugern möglich!

## <span id="page-48-0"></span>Spezifische Einstellungen zur Frequenzsteuerung

#### Frequenz

Der Frequenzbereich in dem die einstellbare Leistung stufenlos ausgegeben wird ist veränderbar. Als untere Grenze (keine Leistung) und obere Grenze (maximale Leistung) steht jeweils ein Bereich zwischen 45 und 65 Hz zur Verfügung. Werkseitig sind 50 Hz und 51 Hz eingestellt. Der Frequenzbereich muss mindestens 0,5 Hz groß sein!

## Max. Leistung

Die Eingabe der maximalen Leistung der Heizlast ist für diese Betriebsart sehr wichtig. Daher erscheint diese Einstellmöglichkeit hier an zweiter Stelle zusätzlich noch einmal zur normalen Position in den Einstellungen. Näheres unter "Allgemeine Einstellungen".

#### <span id="page-48-1"></span>8. Potentialfreier Eingang für externe Ansteuerung

#### Ansteuerung mit 3.3 - 24 V Gleichspannung von extern Quelle

Der AC•THOR kann auch über ein externes PWM-Signal mit variabler Leistung betrieben werden. Der entsprechende Signaleingang befindet sich am 8-poligen Stecker an dem auch der Temperaturfühler angeschlossen ist.

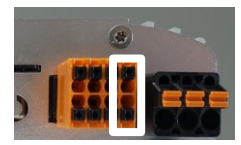

Diese Ansteuerung ist unabhängig von der gewählten Betriebsart. Ist ein PWM Signal vorhanden, so erfolgt auch die Übersteuerung aller anderen Steuersignale die möglicherweise über ein Netzwerk verfügbar wären. Ist am AC•THOR der Temperatur-Sicherstellungsbetrieb eingestellt, so bleibt dieser aber gültig.

 $\blacktriangle$  Bei der Verwendung mehrerer AC•THORen ist eine separates PWM Signal für jedes Gerät erforderlich. Der Multimode ist bei dieser Steuerart nicht möglich!

Sobald ein PWM Signal anliegt, wird es am Display rechts unten über dem Hilfe-Button in Prozent angezeigt.

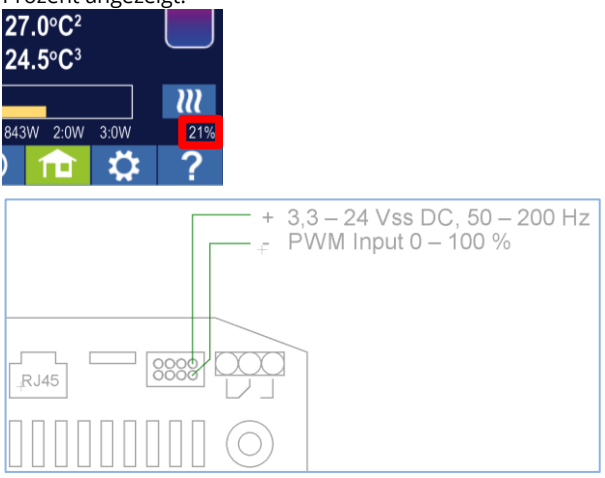

 $\mathbb{P}$  Polarität der Gleichspannung beachten!

 $\mathcal{L}\mathbf{N}$  Ohne Temperaturfühler erfolgt keine Abschaltung durch den AC•THOR. Diese muss dann durch die externe Signalquelle oder durch Abschaltung per Thermostat erfolgen!

## Ansteuerung mit potentialfreiem Kontakt

Der AC•THOR kann über ein externes Signal auch starr mit maximaler Leistung betrieben werden.

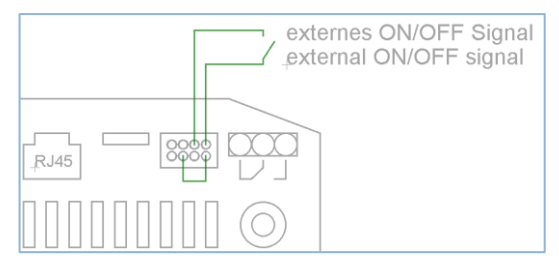

#### <span id="page-50-0"></span>Modbus RTU Anschluss für externe Ansteuerung  $\mathbf{a}$

 $\overline{\mathcal{B}}$  Geschirmte verdrillte Leitung verwenden!

 $\overline{\mathcal{A}}$  RTU Bus mit einem 120 Ohm Abschlusswiderstand versehen! (Nicht im Lieferumfang enthalten)

 $\overset{\prime \prime} \Delta$  Bei der Ansteuerung durch Modbus RTU kann die Betriebsart M7 nicht verwendet werden!

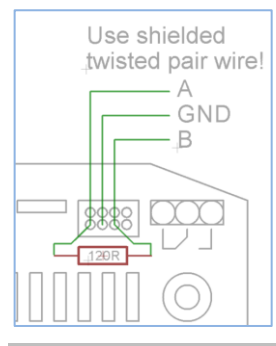

## <span id="page-50-1"></span>10. Firmware Update

## <span id="page-50-2"></span>**Update von Server**

 $\mathcal{I}_{\Delta}$  Internetzugang ist erforderlich!

## <span id="page-50-3"></span>**Manuelles Update**

Display - Einstellungen - Werkseinstellungen:

Prüfe auf neue FW: Updateüberprüfung manuell starten. Wenn eine neue Version verfügbar ist, wird diese auf der SD Karte gespeichert. Dieser Vorgang dauert mehrere Minuten. Während dieser Zeit ist der AC•THOR normal betriebsfähig.

Firmware Update starten: Sofern eine neuere Softwareversion auf der SD Karte vorliegt kann das Update manuell gestartet werden. Nach dem Update wird automatisch ein Neustart des Geräts durchgeführt.

Power FW Update starten: Sofern eine neuere Leistungsteil-Softwareversion auf der SD Karte vorliegt kann das Update manuell gestartet werden. Nach dem Update wird automatisch ein Neustart des Geräts durchgeführt. Beim AC•THOR 9s wird dabei das Update für beide Leistungsteile gestartet.

## <span id="page-50-4"></span>**Update mit SD Karte**

Diese Möglichkeit besteht für Anlagen ohne Internetzugang. Abstimmung mit unserem technischen Support erforderlich. Senden Sie uns dazu die 16-stellige Seriennummer an **[support@my-pv.com](mailto:support@my-pv.com)**

## SD Karte niemals im laufenden Betrieb entnehmen!

Niemals SD Karten zwischen den Geräten austauschen! Es befinden sich darauf seriennummernspezifische Daten.

## <span id="page-51-0"></span>11. Statuscodes

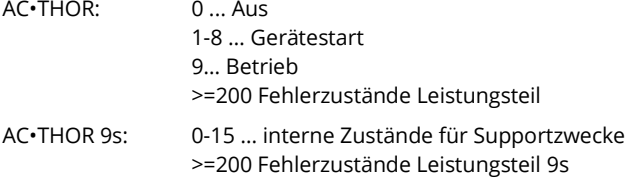

## <span id="page-51-1"></span>12. Temperaturfühler: Zuordnung und Funktion (nur bei AC · THOR 9s)

#### Fühlerzuordnung:

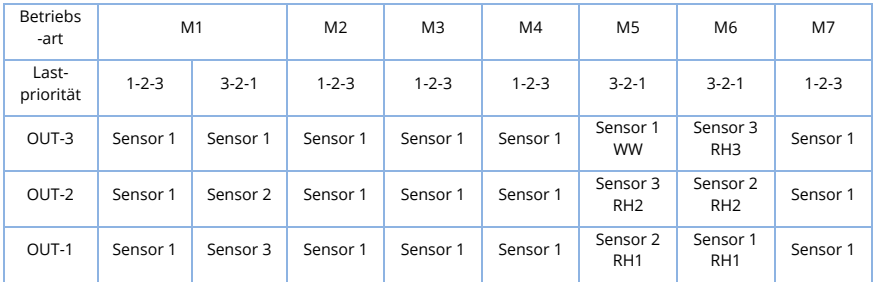

#### Fühlerfunktion:

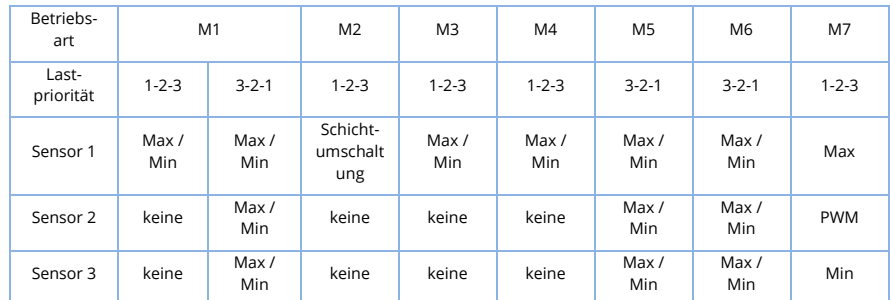

### <span id="page-51-2"></span>13. Fehler Temperatursensoren

- 0° Fühlerbruch
- 85° Datenstörung Temperatursensor

## <span id="page-51-3"></span>14. Fehlermeldungen am Display

Fehlermeldungen werden immer nur am Homescreen des Displays angezeigt. Im Web-Interface erfolgt keine Darstellung.

- Fehler 101 Keine Phase an Relais Mittelkontakt erkannt
- Fehler 102 Temperatur Sensor 1 erforderlich für WW Sicherstellung Prüfen sie ob Sensor aktiviert wurde!
- Fehler 103 Temperatur Sensor 1 erforderlich für diese Betriebsart Prüfen sie ob Sensor aktiviert wurde!

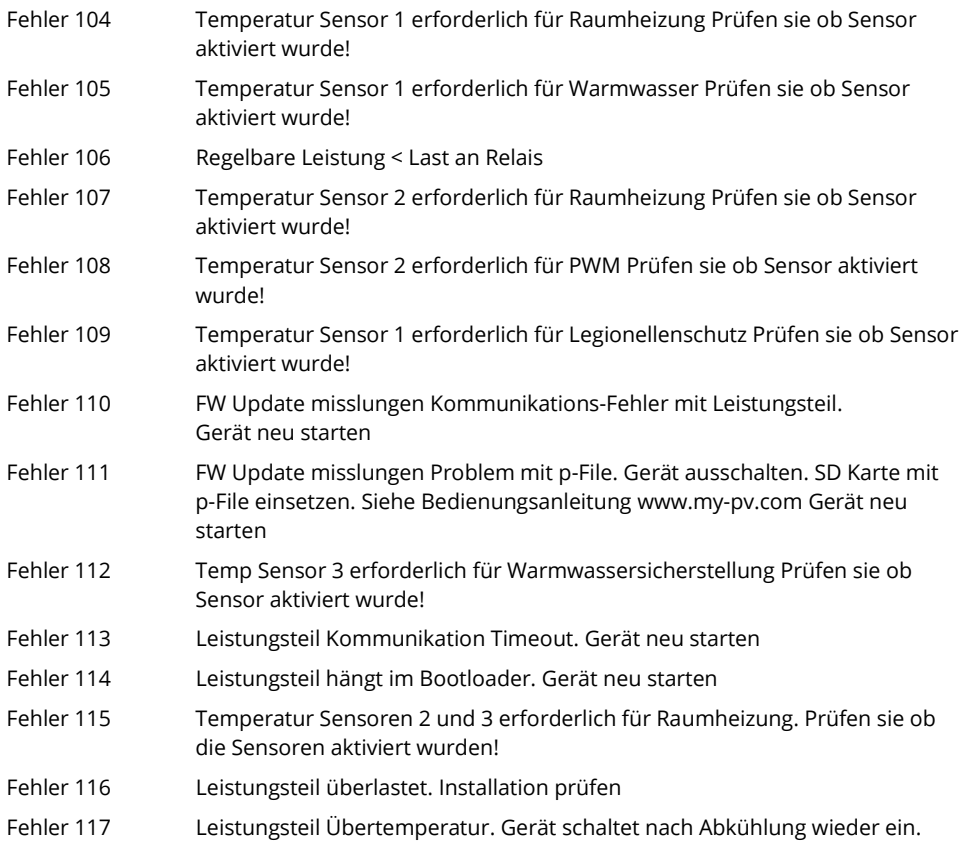

## <span id="page-52-0"></span>15. Fehlersignale des AC · THOR Logos

- 1x blinken ▶ SD-Karte Error
- $2x$  blinken  $\blacktriangleright$  Firmware schadhaft
- 3x blinken > Displayfehler

my-PV GmbH Betriebsstrasse 12, 4523 Neuzeug www.my-pv.com

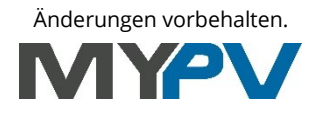